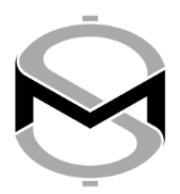

# **MEUSINAPI – VERSÃO 5.7 MANUAL DE INSTRUÇÕES**

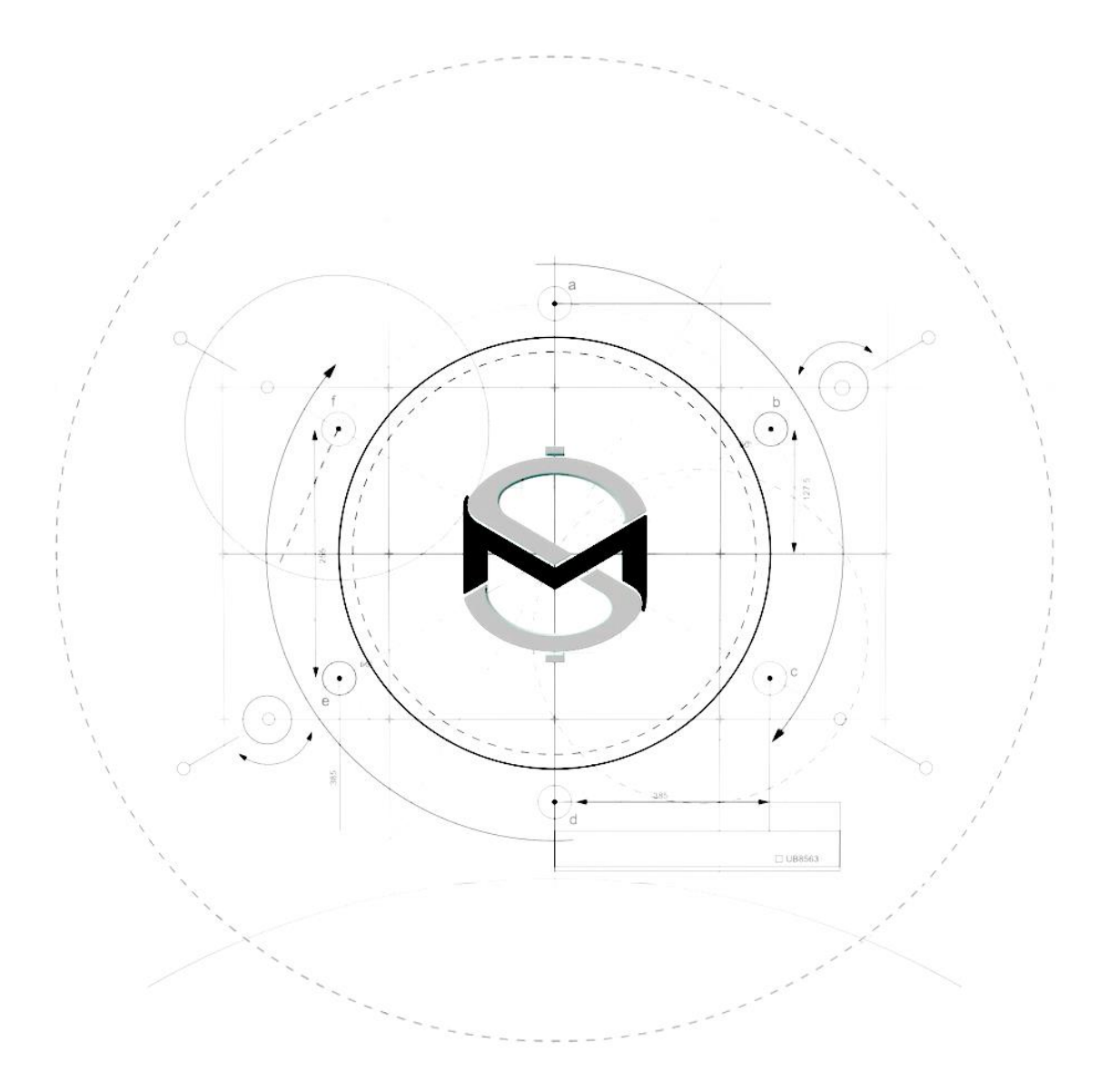

equipemeusinapi@gmail.com (86) 9 8110-5067 © 2015-2021

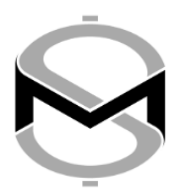

# **SUMÁRIO**

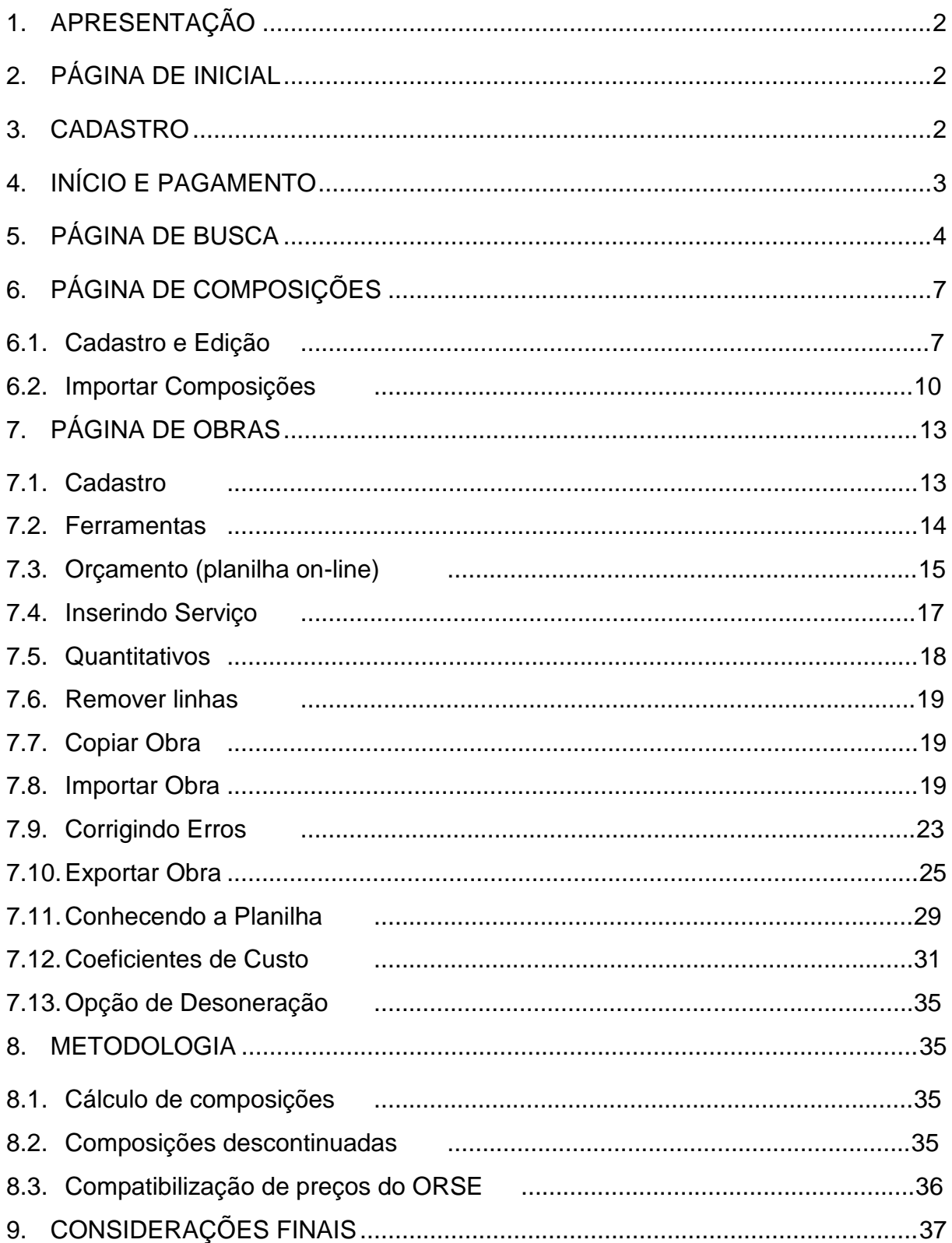

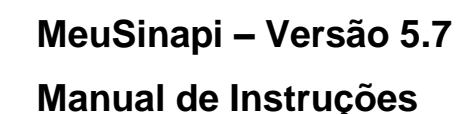

### <span id="page-2-0"></span>**1. APRESENTAÇÃO**

O MeuSinapi é uma ferramenta on-line independente, criada e desenvolvida pelo Engenheiro Civil, Especialista e Analista de Sistemas João Freitas, com o objetivo de facilitar a consulta de serviços e insumos da tabela SINAPI, publicada mensalmente pela Caixa Econômica Federal, além de auxiliar na criação de uma planilha orçamentária, minimizando erros e automatizando o processo.

#### <span id="page-2-1"></span>**2. PÁGINA INICIAL**

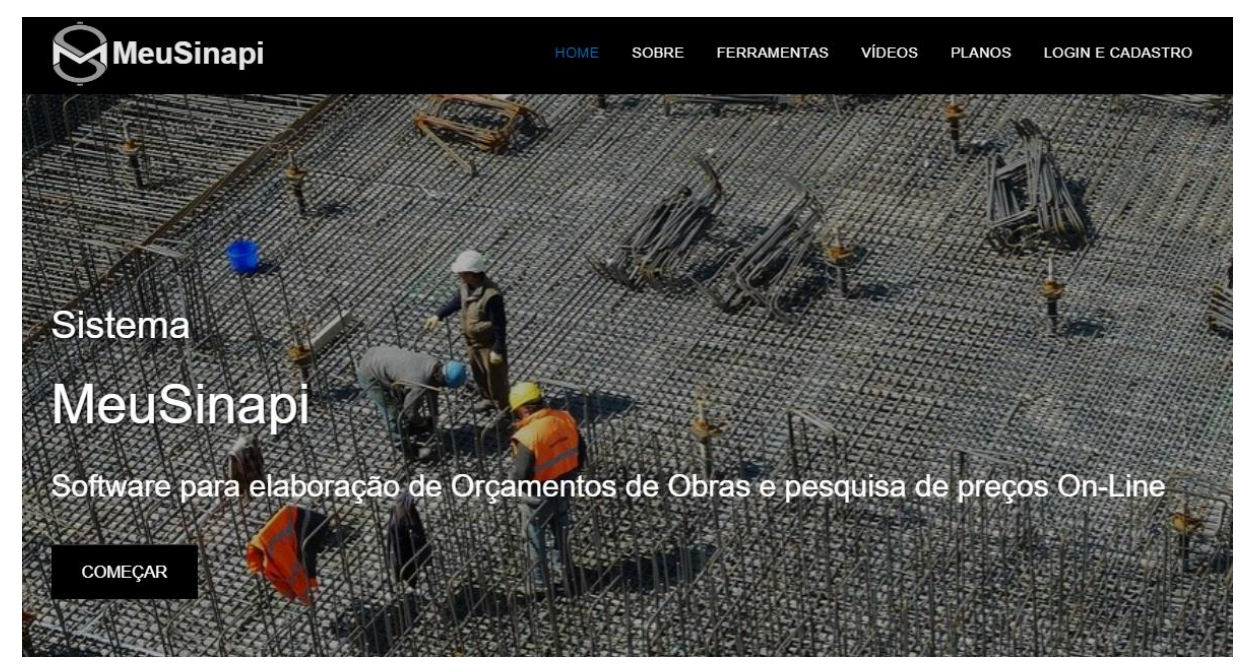

Na página inicial o usuário terá acesso, pelo endereço eletrônico [http://meusinapi.com.br/index.php,](http://meusinapi.com.br/index.php) a informações sobre o sistema e planos, além de vídeos demonstrativos.

#### <span id="page-2-2"></span>**3. CADASTRO**

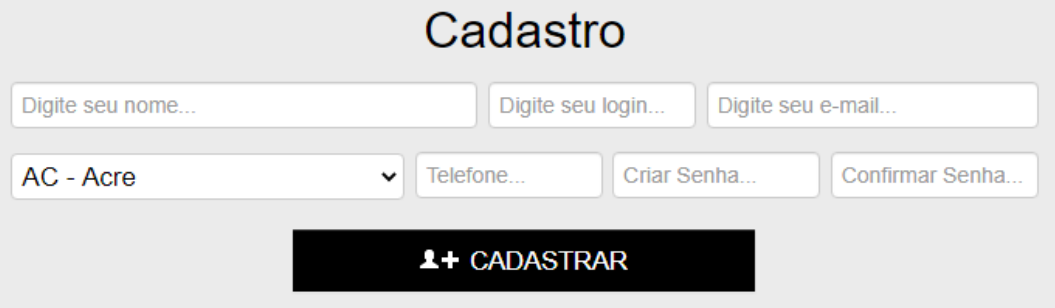

Ao cadastrar-se o usuário deve informar um endereço de e-mail válido.

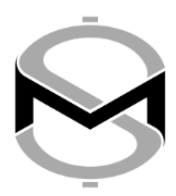

### <span id="page-3-0"></span>**4. INÍCIO E PAGAMENTO**

Ao cadastrar-se o usuário estará apto a realizar login no sistema, sendo direcionado para a página de pacotes, cujo pagamento é realizado de forma clara e segura pelo sistema do PagSeguro.

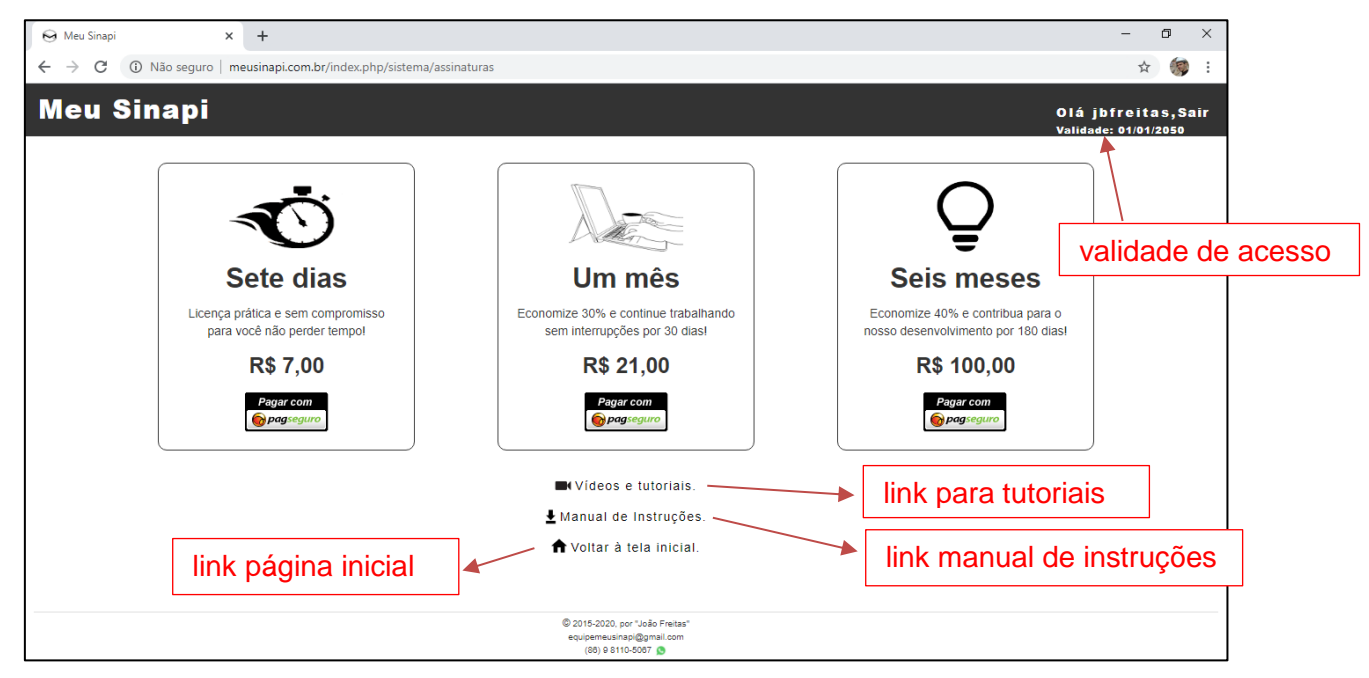

Após a confirmação de pagamento pelo PagSeguro o usuário estará habilitado a acessar todas as ferramentas do sistema, observando no campo validade a quantidade de créditos (dias) inseridos em sua conta.

Lembramos que todas as transações financeiras são realizadas através do PagSeguro, responsável pela confirmação do pagamento (prazo de até 3 dias úteis via boleto bancário).

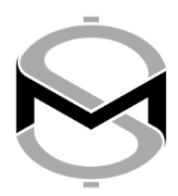

**MeuSinapi – Versão 5.7**

**Manual de Instruções**

### <span id="page-4-0"></span>**5. PÁGINA DE BUSCA**

Página inicial do sistema na qual é possível utilização de filtros de pesquisa e exceção.

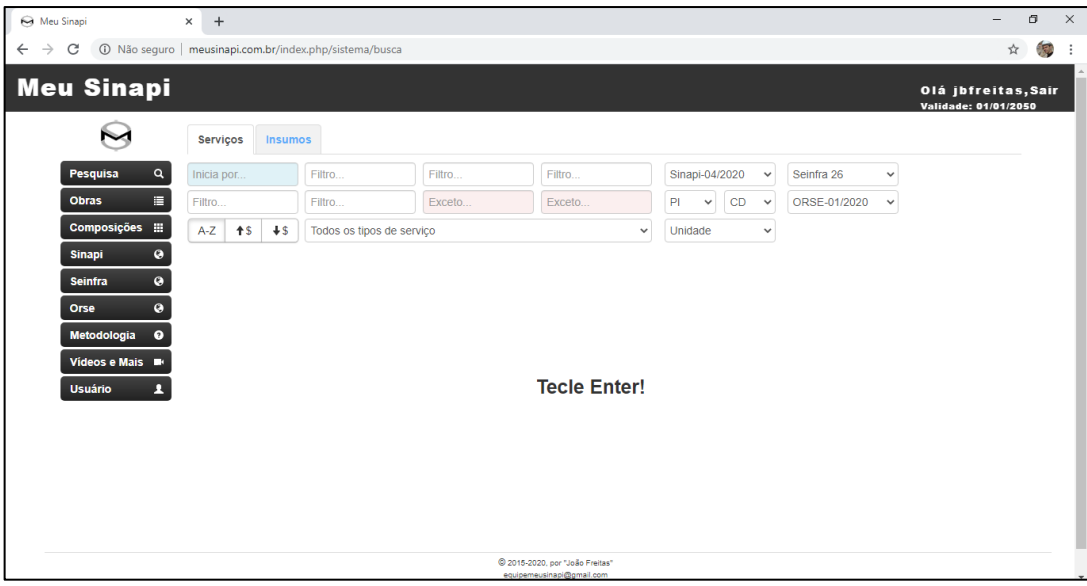

No primeiro filtro, com fundo azul, é possível se pesquisar por serviços ou insumos cuja descrição inicia "exatamente" pela cadeia de caracteres informada.

Caso seja informado o código exato de um serviço ou insumo no primeiro filtro, com fundo azul, ao invés de um texto, é retornado o item com o código informado.

Importante: o formato de códigos com "/" devem ter três caracteres à direita (exemplo: 74244/001).

Quando utilizados os filtros secundários, com fundo branco, serão retornados os resultados cuja descrição contenha a cadeia (ou cadeias, para cada filtro) informada, conforme exemplo:

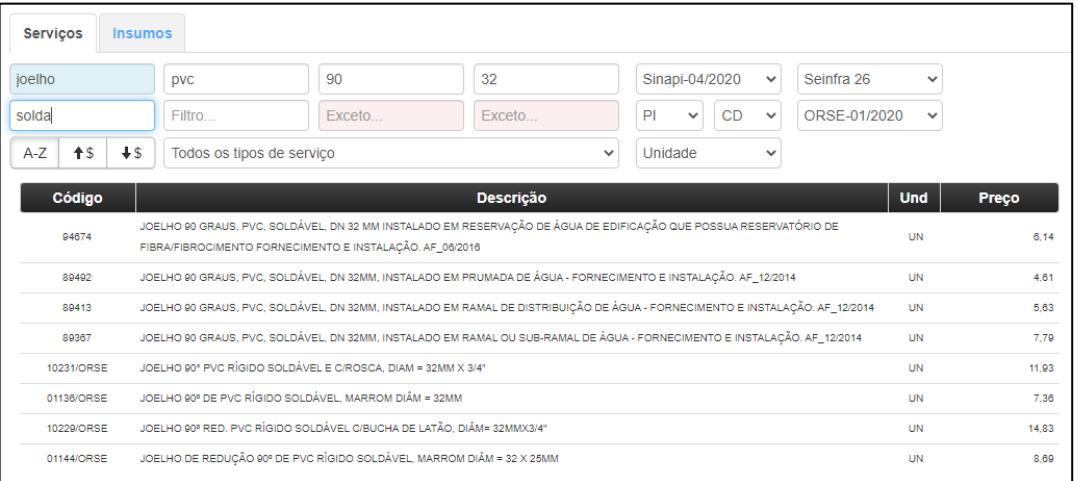

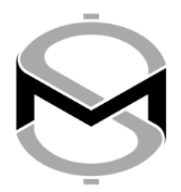

Importante: os resultados são retornados apenas quando existirem nas tabelas bases selecionadas.

Ao clicar num resultado na aba de serviços será exibida a composição do item selecionado.

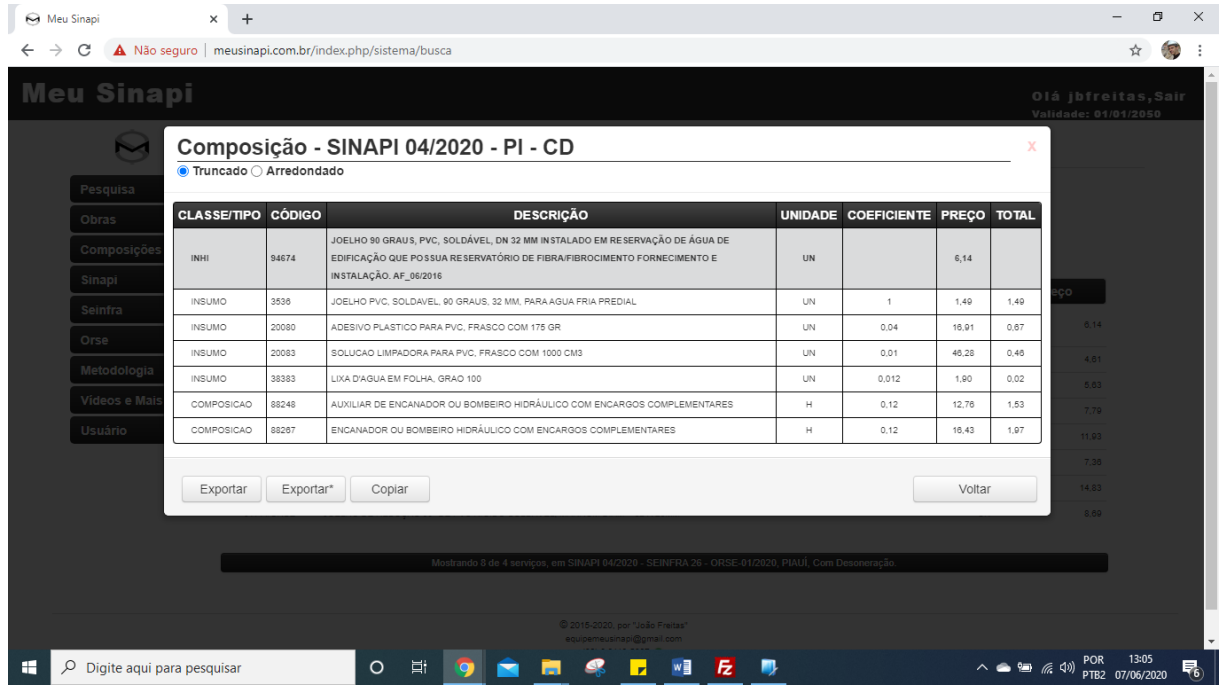

Na janela de visualização da composição o usuário poderá optar por verificar os cálculos com arredondamento truncado até a segunda casa decimal, conforme metodologia do Sinapi, ou arredondamento normal em duas casas decimais.

Há ainda três opções na visualização da composição:

- **Exportar:** a composição é exportada para o formato .xls;
- **Exportar\*:** a composição é exportada para o formato .xls, de forma descontinuada, ou seja, todas as composições secundárias, de forma recursiva, serão calculadas e a composição final calculada apenas apresentará itens de composição secundária caso refiram-se a mão-de obra;
- **Copiar:** a composição é copiada para a tabela de composições próprias do usuário, podendo ser utilizada na planilha orçamentária on-line criada na página de obras.

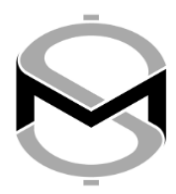

### **MeuSinapi – Versão 5.7**

### **Manual de Instruções**

#### Segue exemplo de composição descontinuada:

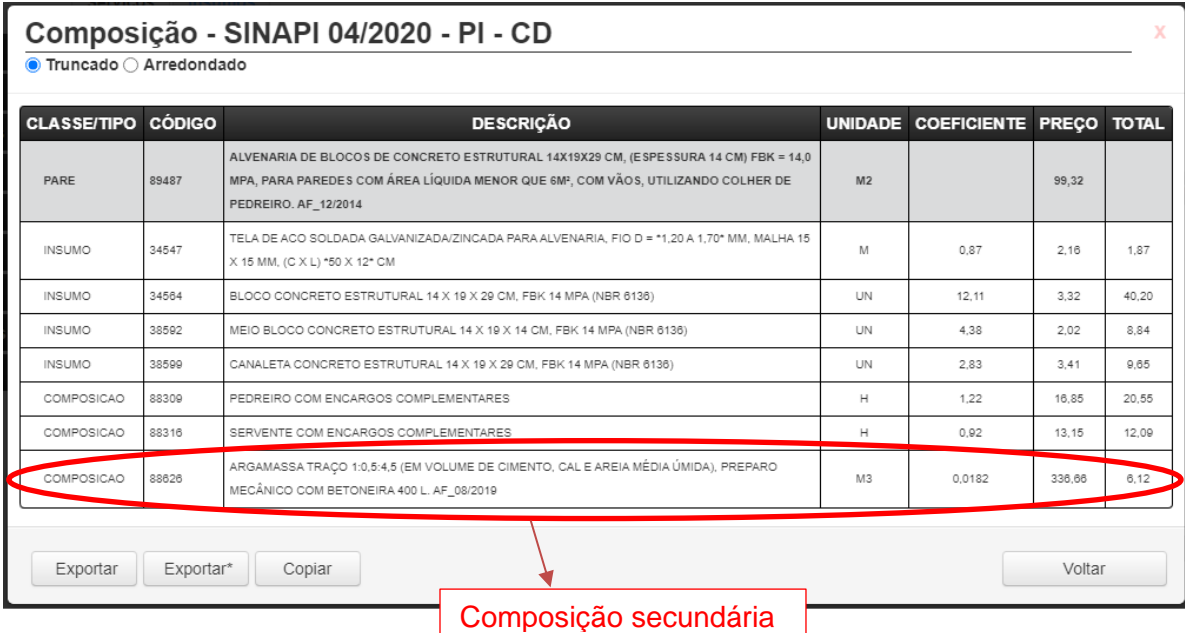

#### **COMPOSIÇÃO**

LEIS SOCIAIS(%): 0

PREÇO BASE: SINAPI PI 04/2020 COM DESONERAÇÃO

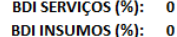

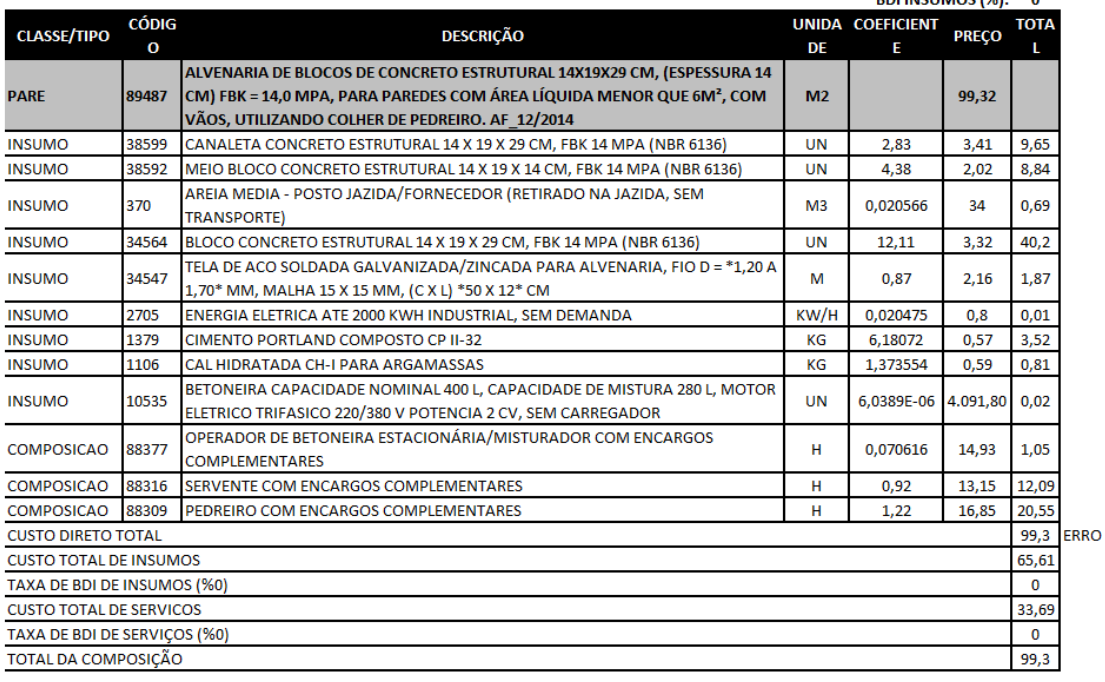

Importante: composições descontinuadas são úteis para aferição de todos os materiais utilizados para execução do serviço, entretanto, por utilizar uma precisão de cálculo "maior" que a composição de origem, geralmente apresenta valor final

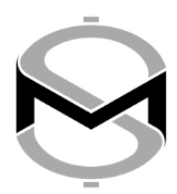

calculado diferente da tabela, devido ainda a diferenças causadas pelos arredondamentos.

Ao clicar num resultado na aba de insumos será exibida uma lista de serviços que contém o insumo selecionado em sua composição, explicitamente, ou seja, exceto quando em composições secundárias, além das datas bases em que cada serviço é encontrado.

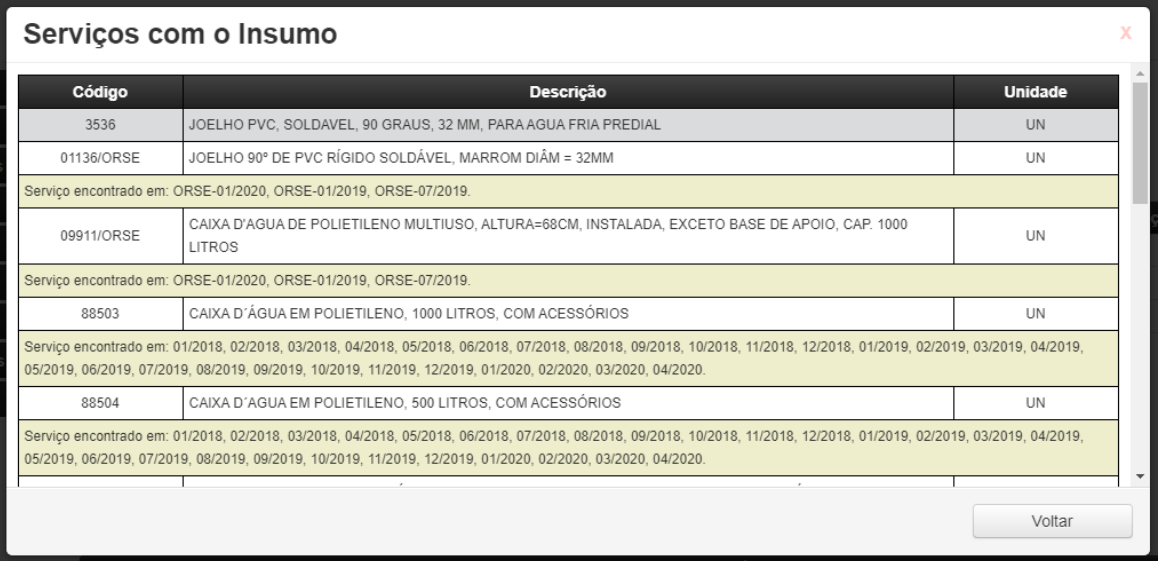

### <span id="page-7-0"></span>**6. PÁGINA DE COMPOSIÇÕES**

#### **6.1.Cadastro e Edição**

<span id="page-7-1"></span>Na página de composições serão listadas apenas as composições próprias do usuário, as quais podem ser criadas de duas formas:

- Opção "copiar", já mencionada, na página de pesquisa e visualização de composição;
- Formulário de criação;

No formulário de criação o usuário informará apenas o código do item e seu coeficiente de participação, assim, quando utilizada dentro de uma obra, o custo da composição será calculado automaticamente de acordo com as tabelas bases selecionadas para a obra.

O usuário poderá cadastrar ainda uma **cotação** no formulário de criação, sendo uma exceção, deverá ser informado o código, descrição, unidade, coeficiente e custo, o qual será sempre utilizado, independente da data base selecionada na obra.

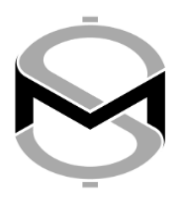

Importante: é recomendável que o usuário utilize um código único para cada item de **cotação**¸ de forma a não haver repetições do mesmo.

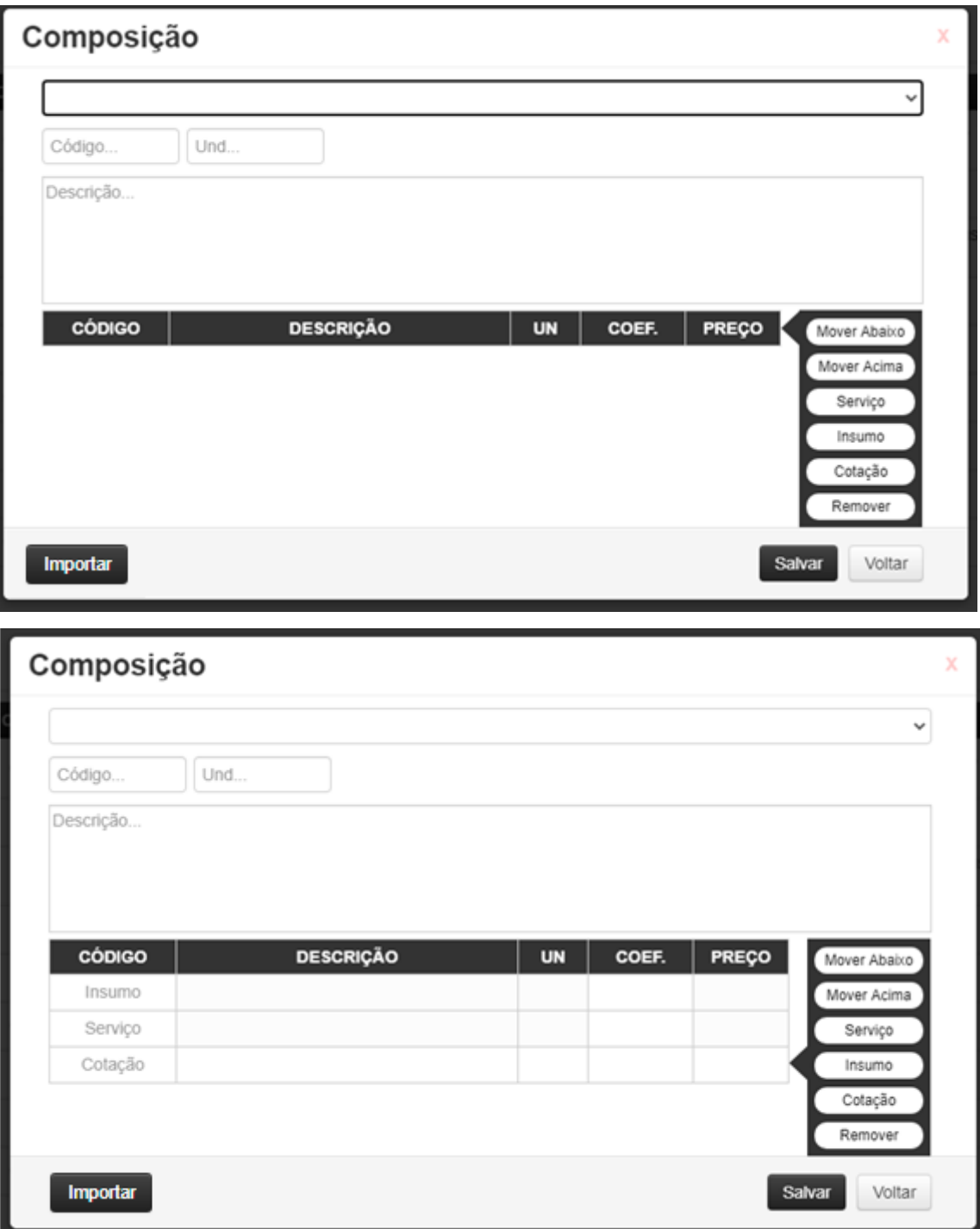

As ferramentas do formulário de criação de composição (mover abaixo, mover acima, serviço, insumo, cotação e remover) atuam no item em que a seta estiver apontando, o qual é alterado passando-se o mouse sobre o item desejado.

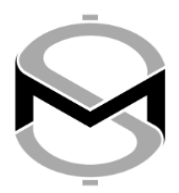

Importante: ao informar o código do item o mesmo deve estar cadastrado numa das datas bases fornecidas pelo sistema.

Importante: o formato de códigos com "/" devem ter três caracteres à direita (exemplo: 74244/001).

Quando a composição é criada a partir do formulário, o código da mesma poderá ser fornecido pelo usuário e, quando a partir do botão "copiar", o código será gerado automaticamente pelo sistema e poderá ser alterado posteriormente.

Na lista de composições do usuário ao clicar sobre um item serão exibidas duas opções:

- Detalhar: a composição poderá ser editada;
- Excluir: a composição será excluída.

Importante: caso uma composição já tenha sido utilizada numa obra e seja alterada, a obra apresentará erros, assim, recomendamos evitar a constante modificação de composições já utilizadas. A criação de novas composições pode ser uma alternativa (exemplo: aterr1, aterr2, aterr3...).

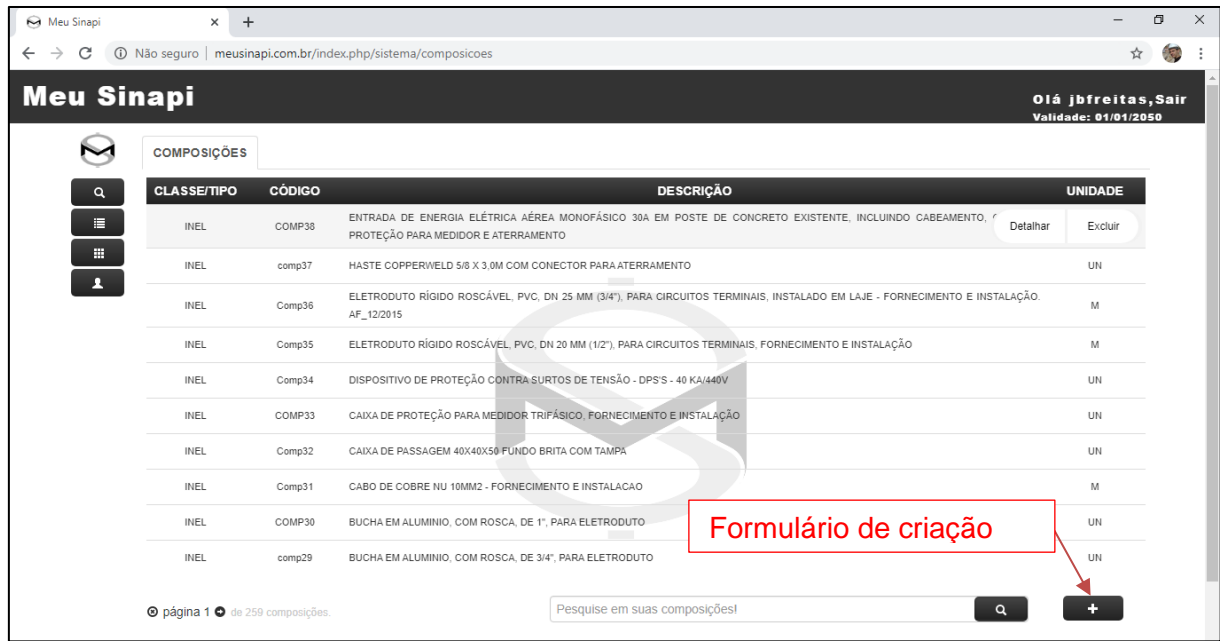

Para auxiliar ainda, na página de composições do usuário, há um campo de pesquisa no qual podem ser informados "partes" da descrição da composição desejada ou o código desejado.

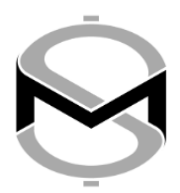

#### **6.2.Importar Composições**

<span id="page-10-0"></span>Ao acessar o formulário de criação de Composições e clicando no botão "Importar", no canto inferior esquerdo, será exibida a janela de importação de composições.

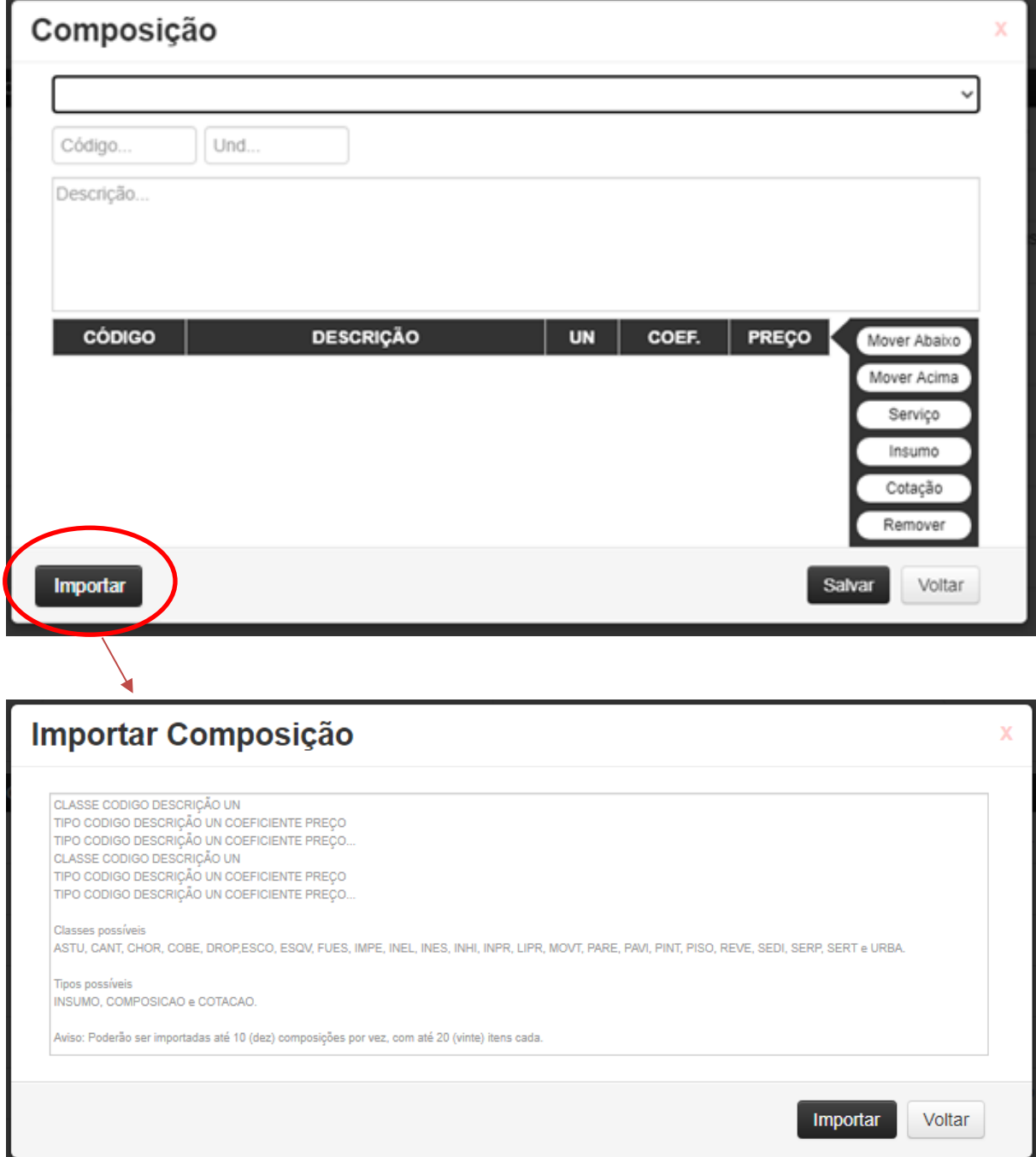

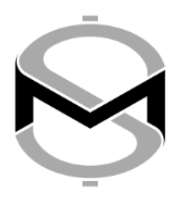

Os dados a serem inseridos na janela de importação devem ser separados por "tabulação", o que pode ser obtido copiando itens de uma planilha do software Microsoft Excel, ou similar, da seguinte forma:

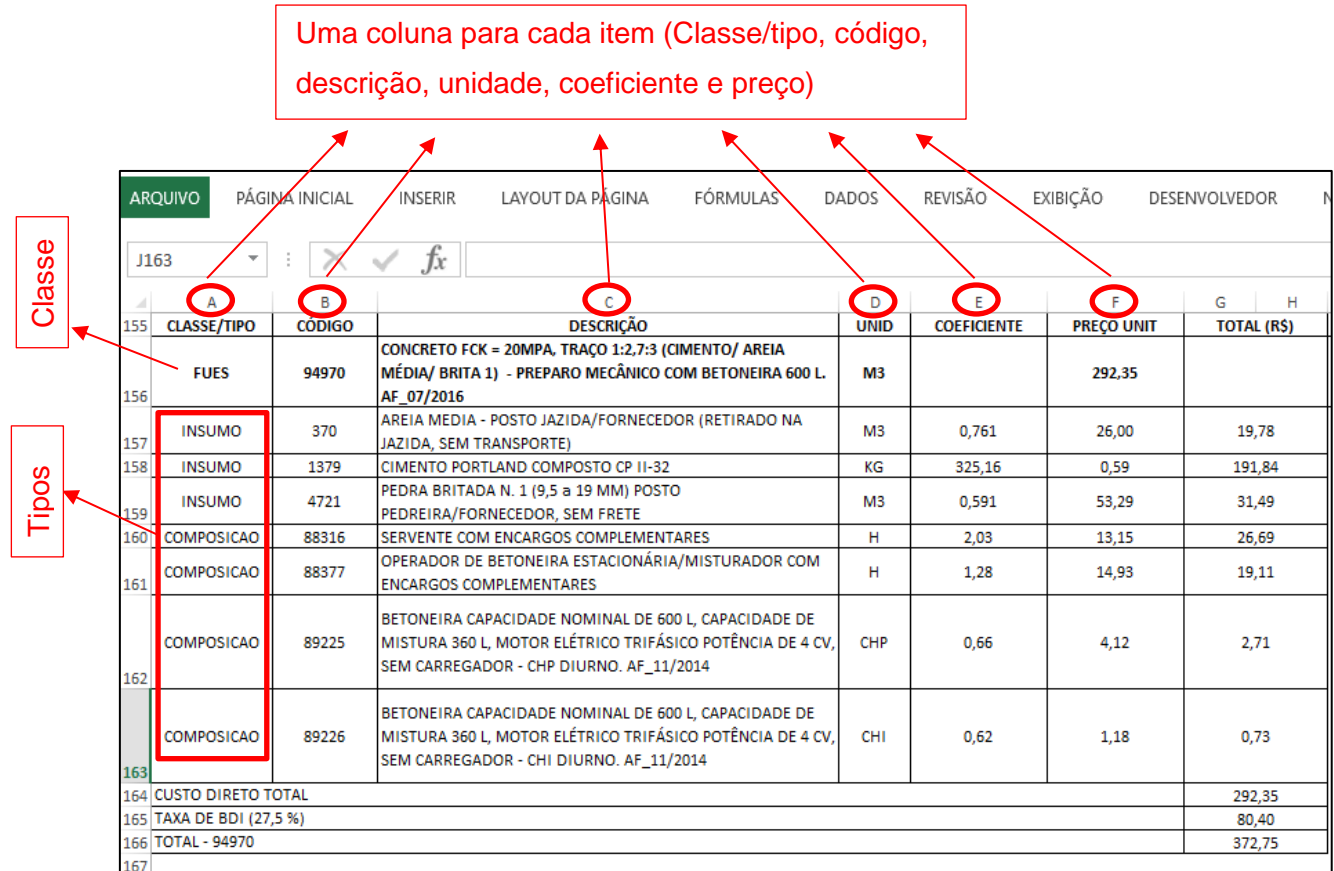

Conforme o esquema, para cada item da composição deverá ser utilizada uma coluna, os números deverão estar formatados com uma vírgula ( , ) para a casas decimais e deverão ser informados as classes/tipos de cada linha da composição, podendo ocorrer erros no processo de importação.

Deverá ser informada a classe para todas as composições, sendo as possíveis classes, informando-se apenas a sigla (ASTU, CANT, CHOR, etc):

- ASTU Assentamento de tubos e peças;
- CANT Canteiro de obras;
- CHOR Custos horários de máquinas e equipamentos;
- COBE Cobertura;
- DROP Drenagem/obras de contenção/poços de visita e caixas;
- ESCO Escoramento;

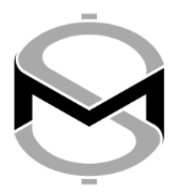

- ESQV Esquadrias/ferragens/vidros;
- FUES Fundações e estruturas;
- IMPE Impermeabilizações e proteções diversas;
- INEL Instalação elétrica/eletrificação e iluminação externa;
- INES Instalações especiais;
- INHI Instalações hidro sanitárias;
- INPR Instalações de produção;
- LIPR Ligações prediais agua/esgoto/energia/telefone;
- MOVT Movimento De Terra;
- PARE Paredes/painéis;
- PAVI Pavimentação;
- PINT Pinturas;
- PISO Pisos:
- REVE Revestimento e tratamento de superfícies;
- SEDI Serviços diversos;
- SERP Serviços preliminares;
- SERT Servicos técnicos:
- URBA Urbanização.

Os tipos possíveis deverão ser os seguintes, sem acentuação:

- COMPOSICAO;
- INSUMO;
- COTACAO;

As composições criadas pela ferramenta de importação terão o mesmo funcionamento das demais, diferindo apenas na quantidade e forma com a qual serão inseridas, podendo-se importar até 10 composições por vez, cada uma com no máximo 20 itens de qualquer tipo.

As descrições serão inseridas na composição conforme informadas pelo usuário, ao contrário da edição unitária, na qual são informados apenas os códigos, entretanto, mesmo que haja alguma divergência entre a descrição informada e a publicada para o respectivo código informado o sistema atualizará a descrição

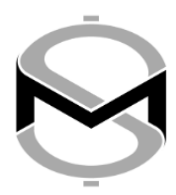

conforme publicação da tabela base selecionada ao exportar uma obra na qual utilize uma composição criada desta forma.

### <span id="page-13-0"></span>**7. PÁGINA DE OBRAS**

#### <span id="page-13-1"></span>**7.1.Cadastro**

Na página de obras serão listadas as obras cadastradas pelo usuário, as quais podem ser criadas a partir do formulário de obra.

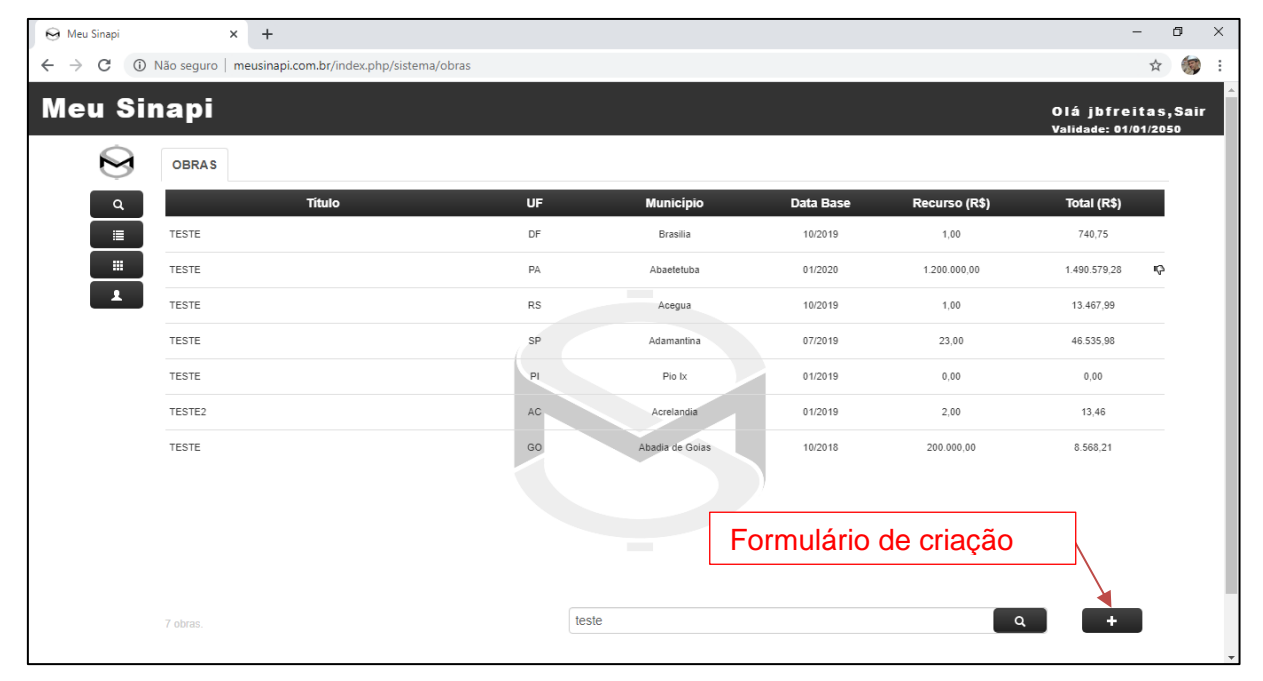

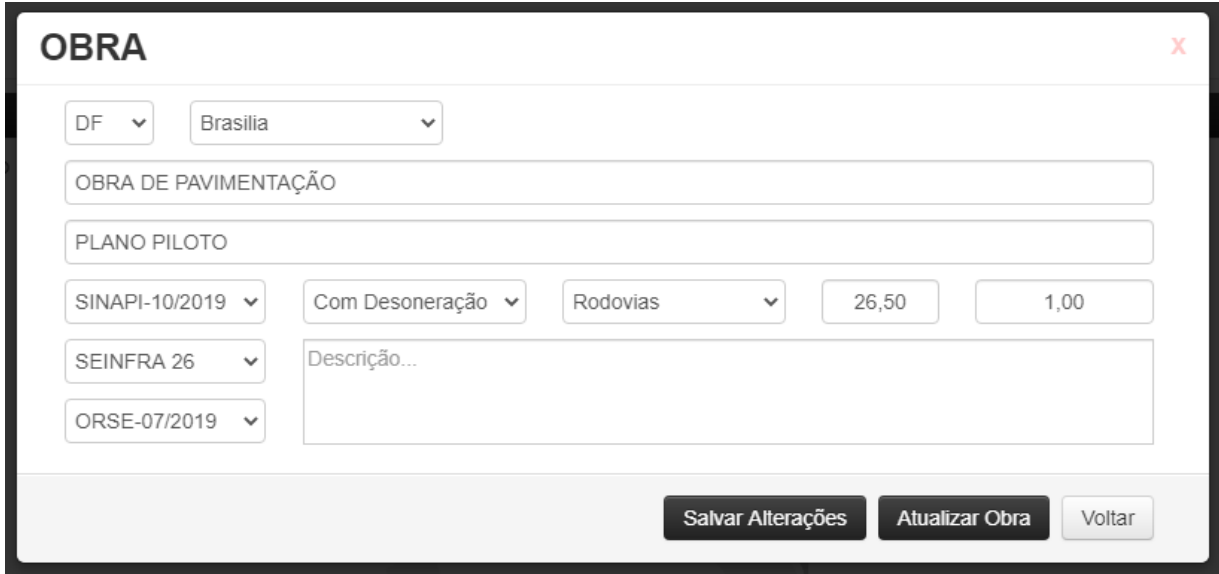

No formulário de criação de obra poderão ser selecionadas até três datas bases, sendo uma obrigatoriamente do Sinapi, além das opções de estado, município,

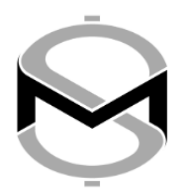

título, endereço, desoneração da folha, tipo de obra (Edificações, Rodovias, Saneamento, Energia e Obras portuárias), BDI, valor "estimado" da obra e uma descrição.

Importante: o tipo de obra selecionado é utilizado com referência para os valores limites utilizados na planilha de composição da taxa de BDI, conforme acórdão do Tribunal de Contas da União Nº 2622/2013.

#### **7.2.Ferramentas**

<span id="page-14-0"></span>Na lista de obras ao clicar sobre o item desejado serão exibidas as opções e ferramentas:

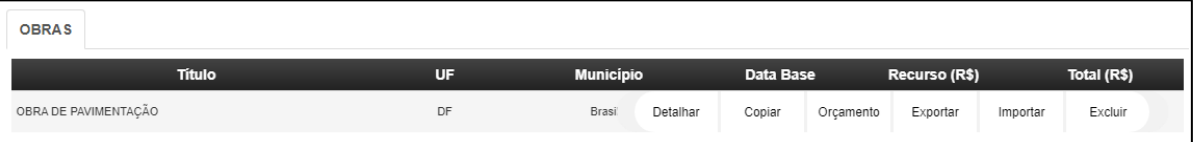

- Detalhar: além das informações da obra poderem ser editadas no formulário o usuário tem a opção de atualizar os preços para novas datas bases selecionadas, assim, há duas opções principais:
	- o "Salvar Alterações": apenas as informações de cadastro serão atualizadas, não alterando os preços já cadastrados na planilha orçamentária on-line;
	- o "Atualizar Obra": além de atualizar as informações de cadastro da obra, os preços já cadastrados também serão atualizados (o usuário poderá acompanhar o andamento da atualização);
- Copiar: é criada uma nova obra, cópia do item selecionado, sendo repetidos todos os itens do formulário da obra e sua planilha on-line associada;
- Orçamento: a página é redirecionada para a planilha on-line da obra selecionada;
- Exportar: o usuário poderá selecionar as planilhas que serão exportadas em formato "xls" do item selecionado (resumo, cronograma, orçamento, memória de cálculo, composições e curvas);
- Importar: ferramenta para criar uma planilha on-line a partir de uma planilha existente (são importados apenas os quantitativos finais da memória de cálculo);

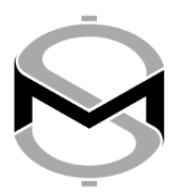

 Excluir: a obra e sua planilha on-line são excluídas permanentemente do sistema.

#### <span id="page-15-0"></span>**7.3.Orçamento (planilha on-line)**

Ao selecionar a opção "orçamento", será exibida a planilha on-line da obra selecionada, a qual estará vazia.

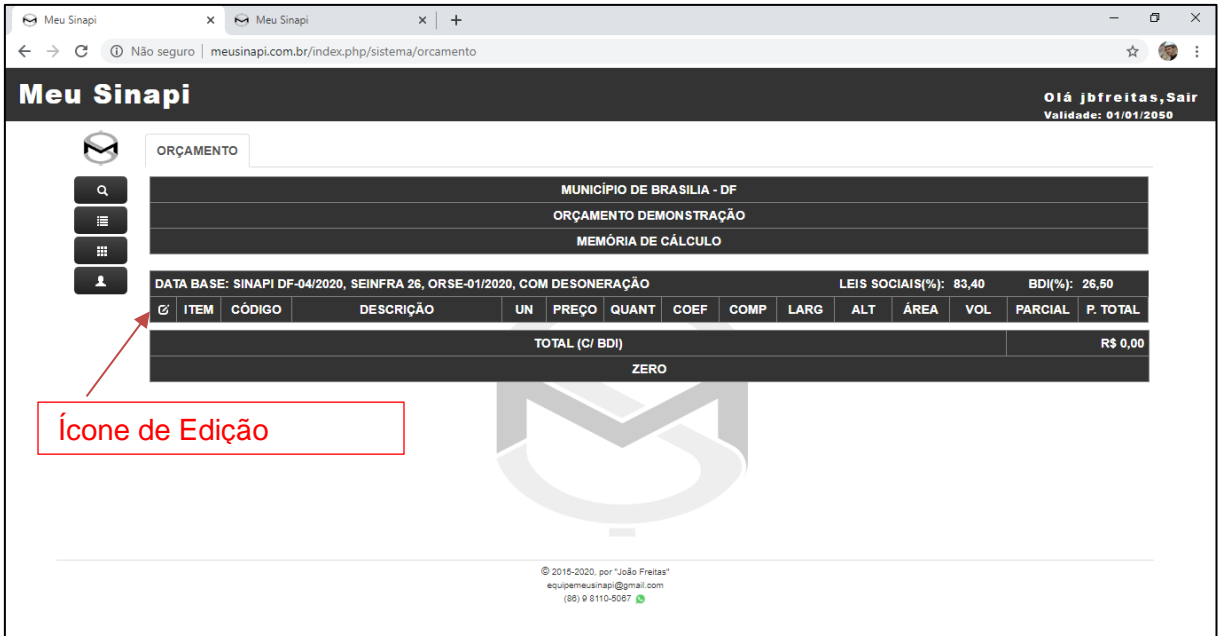

O formato da planilha permite três níveis:

- Tópico;
- Serviço;
- Quantitativo.

Assim, ao passar o mouse sobre o ícone de edição será exibido o menu para criação de itens, o qual poderá ter as opções mencionadas acima, conforme o tipo da linha. No início é possível criar apenas um tópico, em seguida um serviço a partir de cada tópico e um quantitativo a partir de cada serviço. Assim, passando o mouse sobre o ícone de edição em cada passo:

Passo 1: clicar no botão "Tópico", criando o primeiro tópico da planilha;

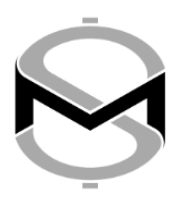

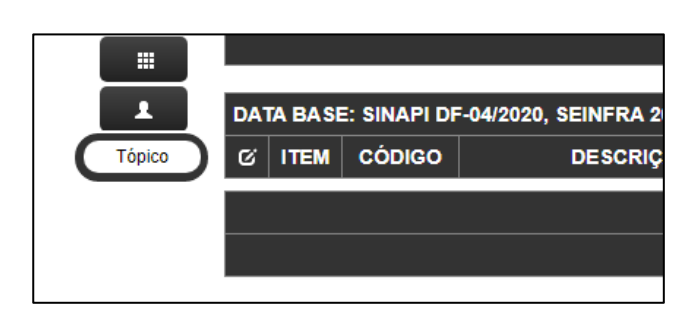

 Passo 2: após criar a primeira linha de tópico, passar o mouse sobre o ícone de edição da linha de tópico criada, em seguida clicar no botão "Serviço", criando a primeira linha de serviço;

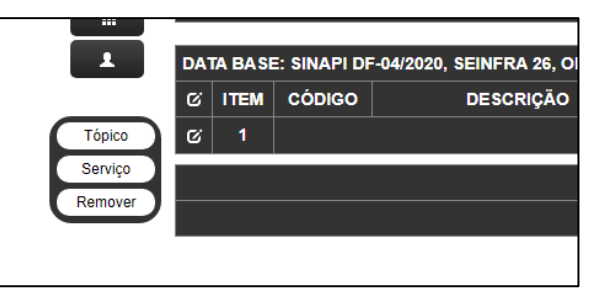

 Passo 3: após criar a primeira linha de serviço, passar ou mouse sobre o ícone de edição da linha de serviço criada, em seguida clicar no botão "Quantitativo", criando a primeira linha de quantitativo;

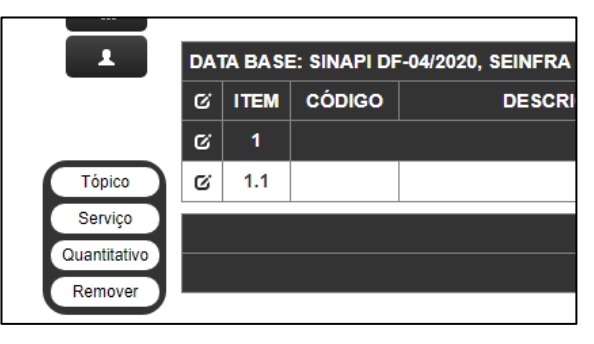

 Passo 4: A qualquer momento, após criar cada linha, seja tópico, serviço ou quantitativo, a mesma já estará habilitada para ser editada ou removida, clicando no botão "Remover".

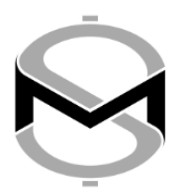

## **Manual de Instruções**

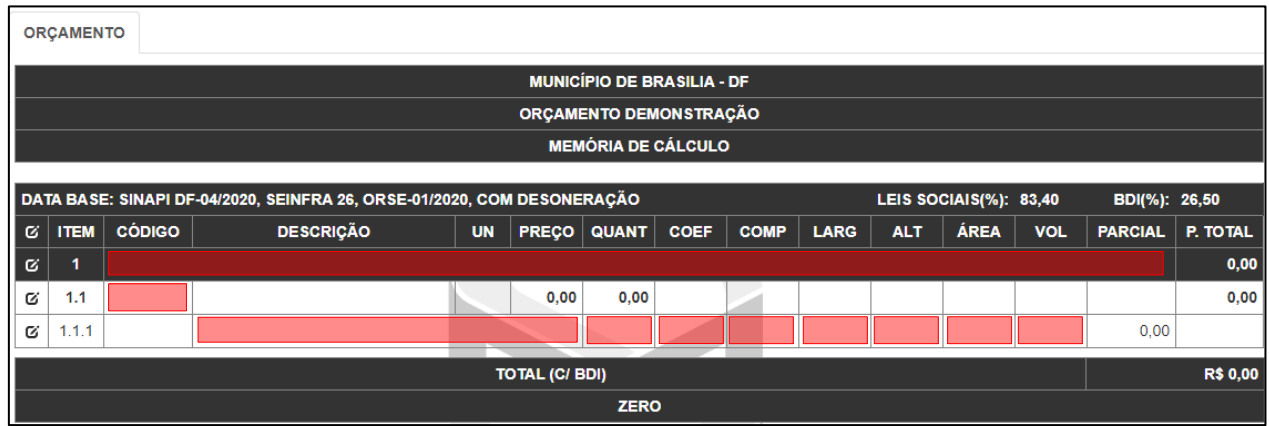

A figura acima destaca os campos, em cada tipo de linha, que podem ser editados, assim, podem ser criados vários tópicos, serviços e quantitativos.

Importante: os passos acima podem ser repetidos a partir de qualquer ícone de edição exibido na planilha.

Importante: a planilha on-line funciona como uma memória de cálculo, com "previsões" de custos, assim, o valor final do orçamento deve ser calculado pela planilha em formato "xls" exportada pelo sistema, a qual deve ser revisada por um profissional capacitado.

#### <span id="page-17-0"></span>**7.4.Inserindo Serviço**

Na planilha on-line, em cada linha de serviço poderá ser inserido o código de um serviço que, quando existente nas datas bases selecionadas no formulário de criação da obra, será preenchido automaticamente com sua descrição, unidade e custo calculado com BDI. O custo do serviço sem BDI, conforme a tabela selecionada, poderá ser verificado pausando-se o mouse sobre o custo exibido.

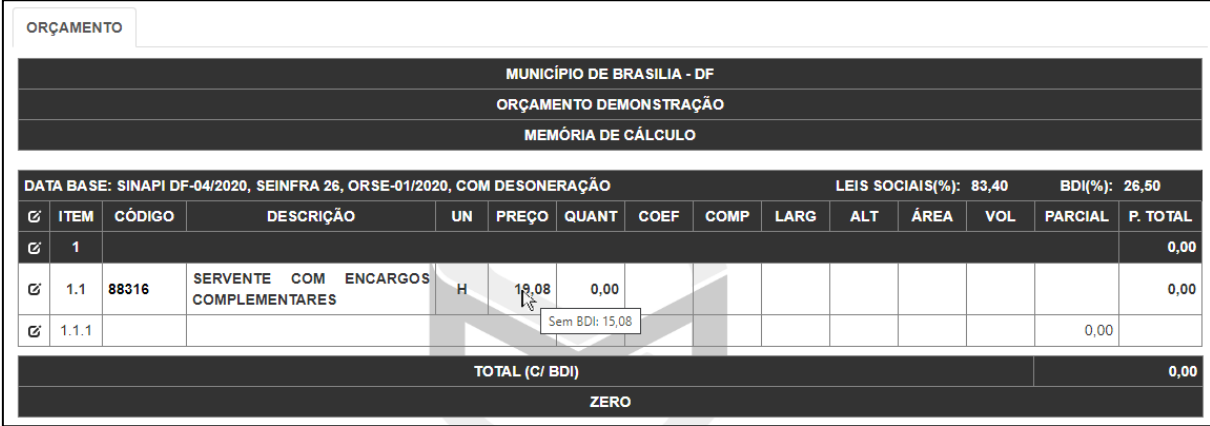

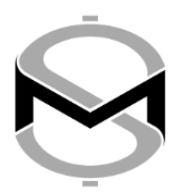

Caso o código informado não seja encontrado na data base informada, o sistema irá procurar automaticamente nas composições do usuário, calculando o custo final do serviço pesquisando o preço de cada item da composição e multiplicando-o pelo coeficiente correspondente.

Importante: caso o código não exista em nenhuma data base informada ou numa composição do usuário o sistema permitirá inserir qualquer dado desejado pelo usuário, entretanto, o item deverá ser revisado pelo profissional na planilha final.

#### <span id="page-18-0"></span>**7.5.Quantitativos**

Na linha de quantitativos podem ser cadastradas descrições (observações) e qualquer um dos seguintes valores: quantidade, coeficiente, comprimento, largura, altura, área e volume.

O sistema, a fim de se evitar erros, verifica automaticamente a quantidade correta de "dimensões" informadas pelo usuário, de forma a não apresentar valores que não existam fisicamente, assim, ao cadastrar:

- DOIS valores entre comprimento, largura e altura: o sistema calcula uma área equivalente e deleta valores anteriormente informados em volume;
- TRÊS valores entre comprimento, largura e altura: o sistema calcula um volume equivalente e deleta valores anteriormente informados em área;
- UM valor entre comprimento, largura e altura: o sistema calcula um volume apenas se for informado um valor de área;
- um valor em área:
	- o o sistema calcula um volume se houver apenas UM valor entre comprimento, largura e altura;
	- o o sistema deleta os valores anteriormente informados em comprimento, largura, altura e volume quando houver MAIS DE UM valor entre comprimento, largura e altura;
- um valor em volume: o sistema deleta os valores anteriormente informados em comprimento, largura, altura e área.

O valor parcial final é calculado pela multiplicação entre a dimensão resultante e os valores dos campos de quantitativo e coeficiente, todos os parciais são então

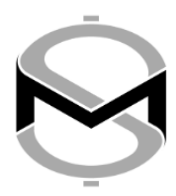

somados para o valor total da linha do serviço correspondente, o sistema calcula o total do serviço, do tópico correspondente e do total geral do orçamento.

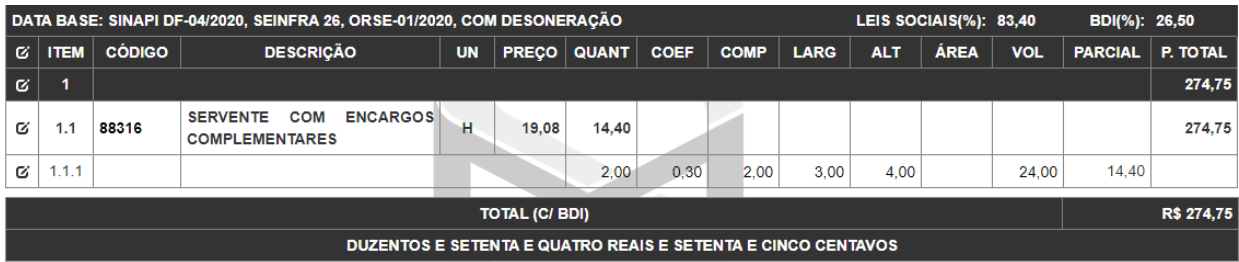

#### <span id="page-19-0"></span>**7.6.Remover linhas**

Ao clicar no botão remover, quando a linha selecionada for um quantitativo, a linha é deletada permanentemente e o quantitativo final do serviço correspondente é atualizado, assim como de seu tópico e do valor final da planilha. Quando a linha selecionada for de um serviço, a linha é deletada, incluindo todas as linhas de seus quantitativos, permanentemente. Quando a linha selecionada for um tópico, a linha é deletada, incluindo ainda todas as linhas de seus serviços e de seus respectivos quantitativos.

#### <span id="page-19-1"></span>**7.7.Copiar Obra**

Para copiar uma obra, na página de obras, deve-se clicar sobre a obra desejada, em seguida na opção copiar. Assim todos os seus dados serão copiados para uma nova obra, incluindo todas as linhas do orçamento. As duas obras resultantes terão seus orçamentos (planilhas on-line) independentes entre si.

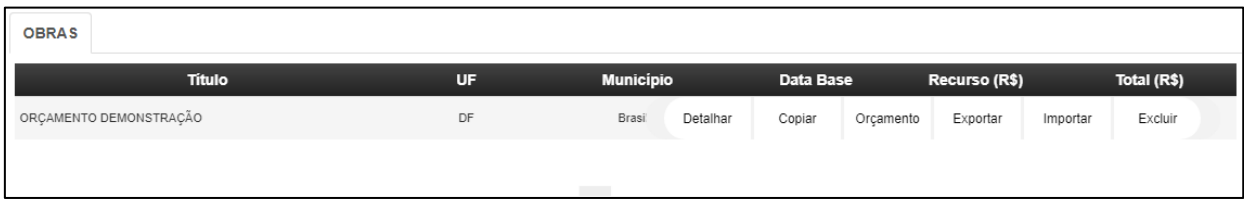

#### <span id="page-19-2"></span>**7.8.Importar Obra**

Para importar uma obra, ou seja, aproveitar uma lista de serviços e quantitativos já existentes e inseri-los de uma única vez no sistema, é necessário utilizar a opção "Importar", na página de obras.

Importante: para importar uma obra deve-se utilizar uma obra sem nenhum quantitativo, serviço ou tópico criado em sua planilha on-line, isto é, uma obra vazia.

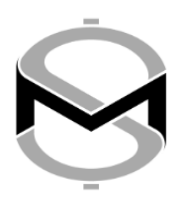

**MeuSinapi – Versão 5.7**

## **Manual de Instruções**

Passo 1: criar uma obra (deve permanecer vazia);

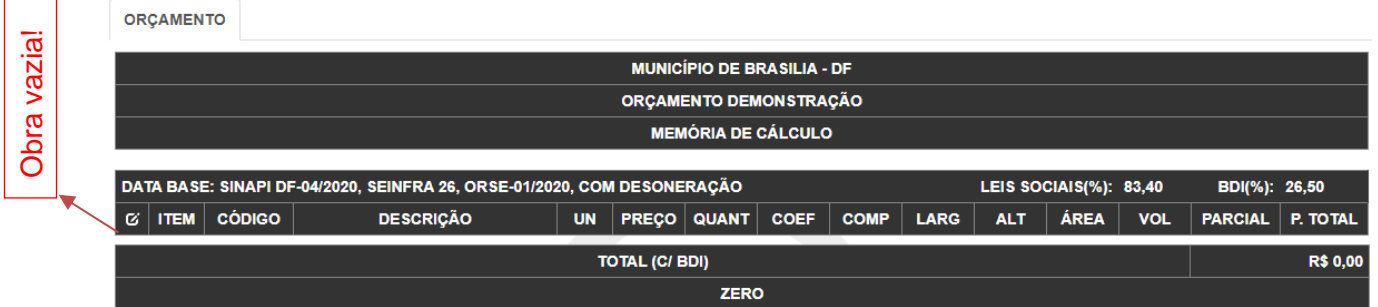

- Passo 2: formatar uma planilha no formato "xls" da seguinte forma:
	- o primeira coluna: descrição do tópico ou código do serviço;
	- o segunda coluna: quantitativo do serviço correspondente Ou vazio se for tópico;
	- o importante: pelo menos a primeira linha deve ser um tópico;

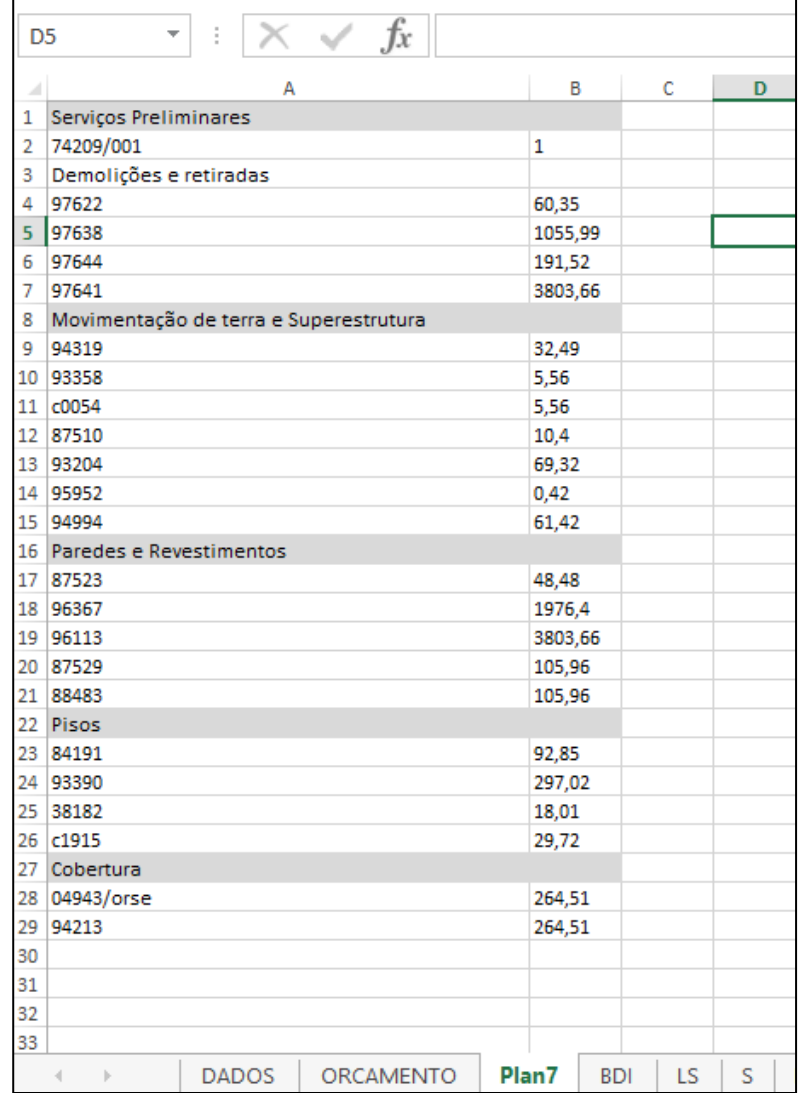

## **MeuSinapi – Versão 5.7**

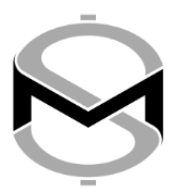

## **Manual de Instruções**

 Passo 3: copiar todas as linhas das duas colunas (até a linha com dados);

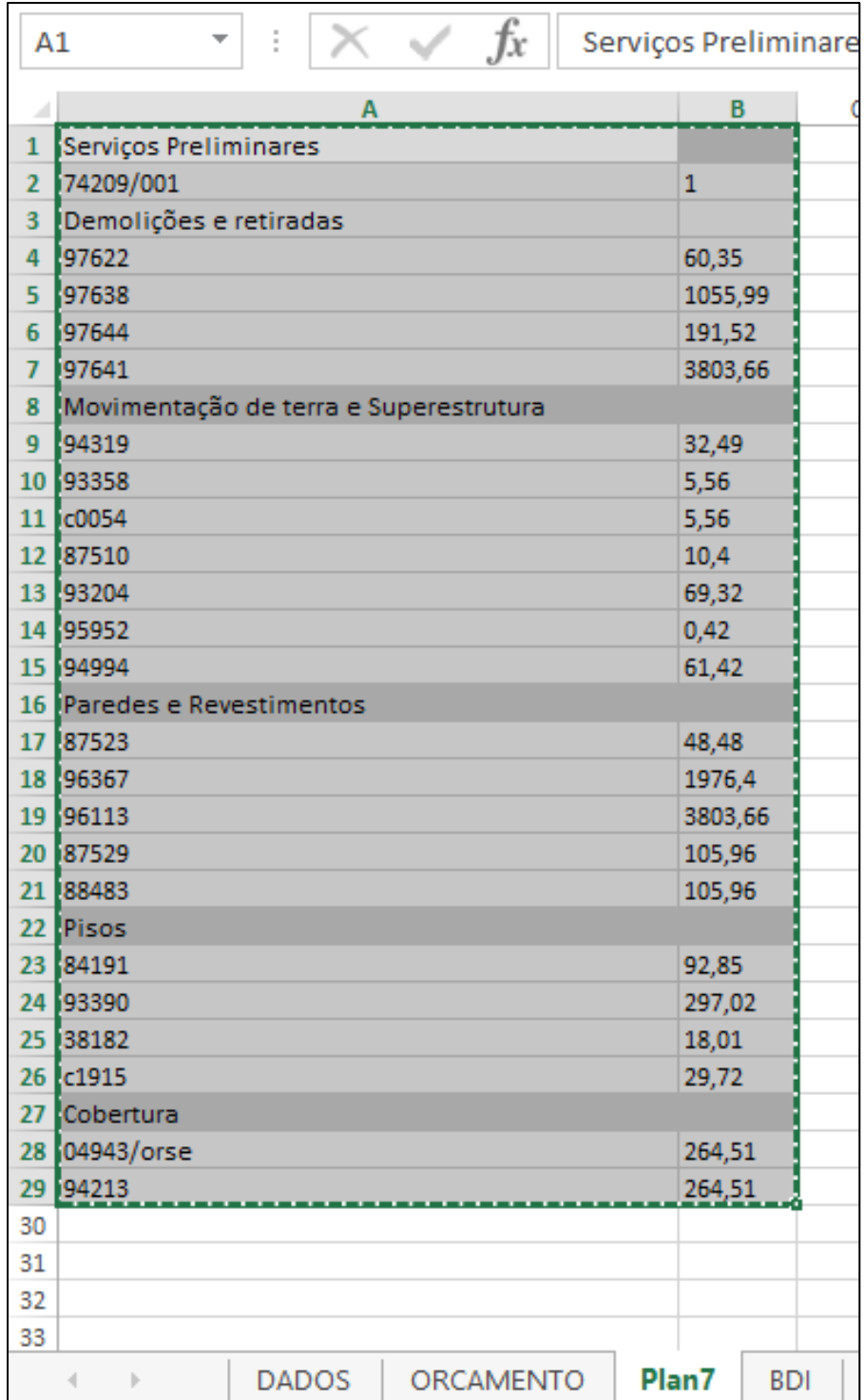

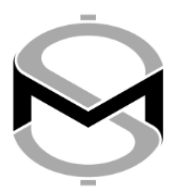

 Passo 4: selecionar a opção "Importar" da obra desejada (a obra deve estar vazia);

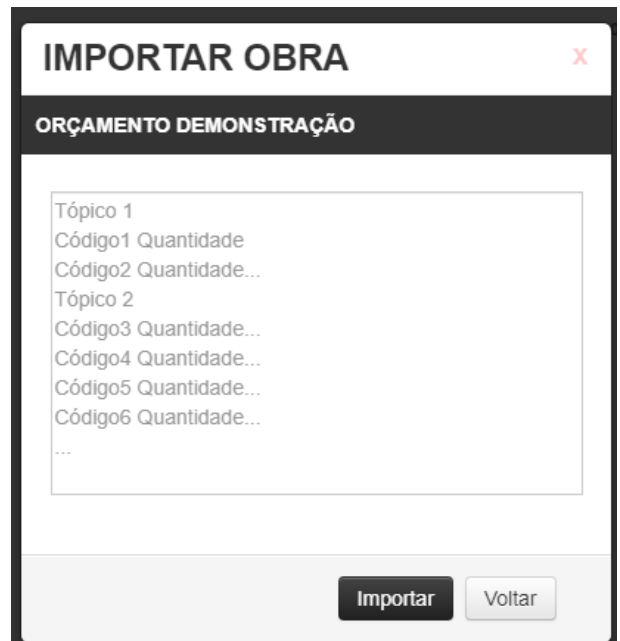

 Passo 5: na janela de importação da obra colar os itens copiados e clicar no botão "Importar";

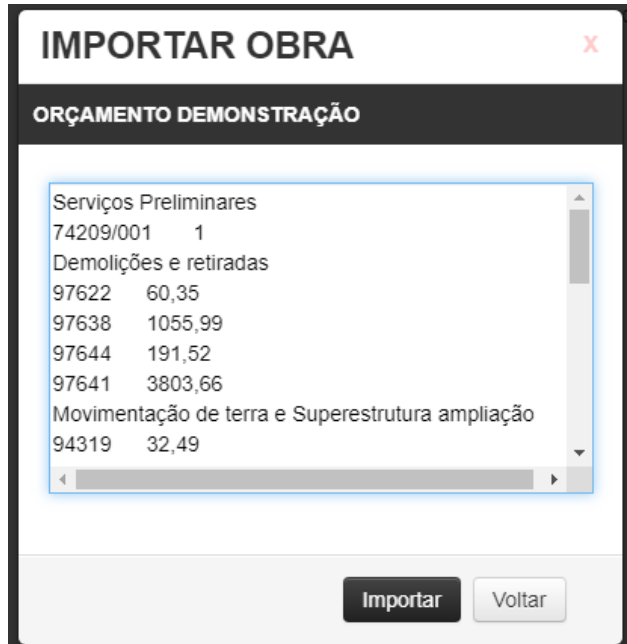

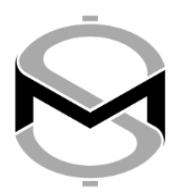

- Passo 6: aguardar a atualização da obra;
	- o Importante: antes de concluir a importação a obra é atualizada, item a item (esta etapa pode levar alguns minutos);

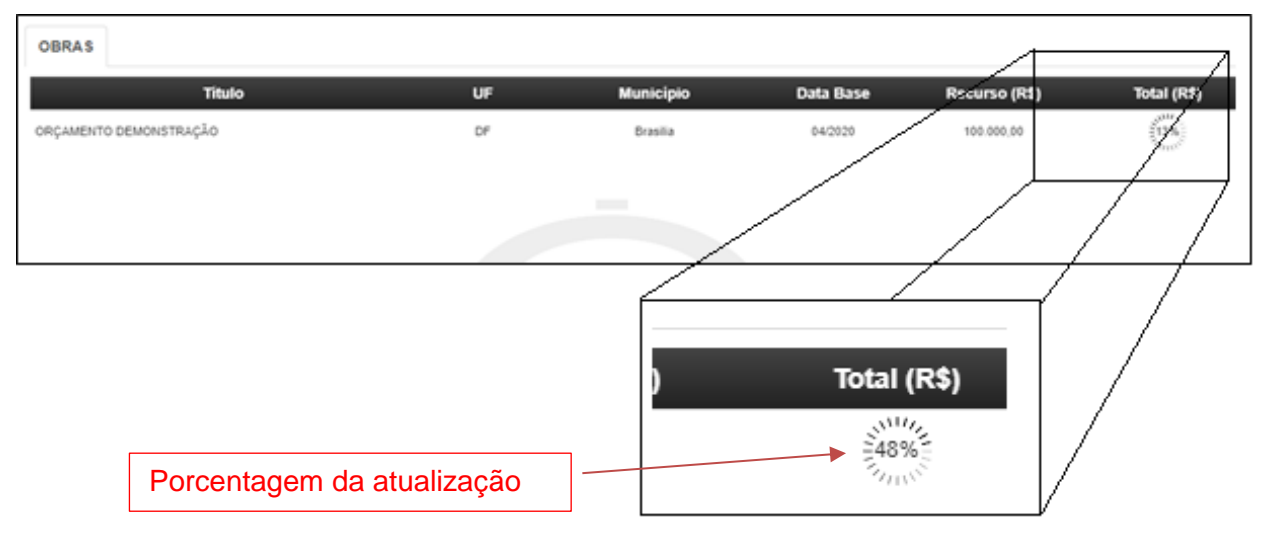

#### <span id="page-23-0"></span>**7.9.Corrigindo Erros**

Na planilha on-line, após o cadastro de um serviço, a importação de uma obra ou a atualização de uma obra (ferramenta "Atualizar obras" descrito no item 7.2), podem ocorrer dois erros:

- o serviço informado não é encontrado em nenhuma base de preço selecionada:
- um dos itens da composição utilizada no serviço informado (composição do usuário) não é encontrado em nenhuma base de preço selecionada.

Quando ocorrem algum dos erros mencionados, na lista de obras, ao lado da linha correspondente à obra, é exibido o ícone  $|\psi|$  e, ao passar o mouse sobre o mesmo, é exibido o número de erros ocorridos na planilha.

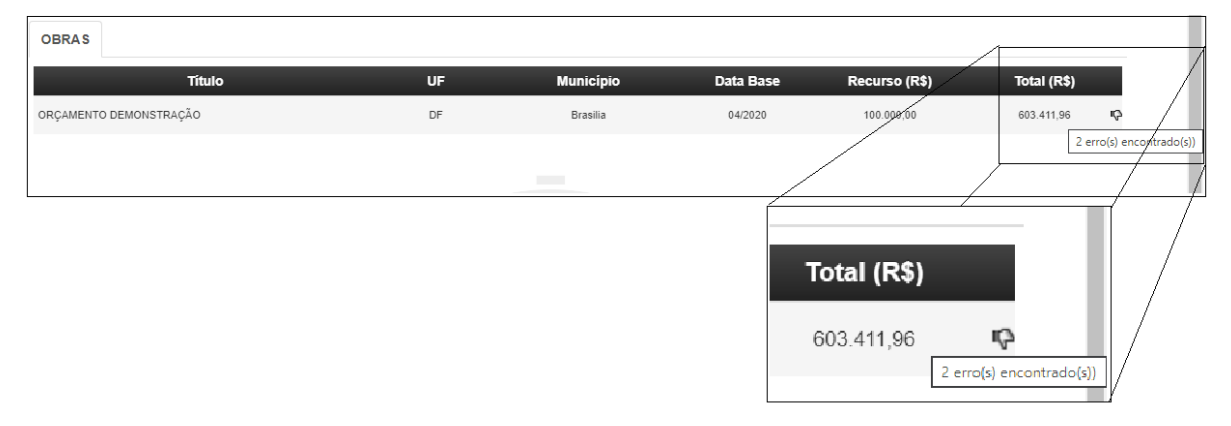

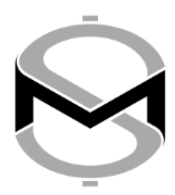

Para visualizar os itens com erros basta acessar a planilha on-line. Assim como na página de obras, na planilha on-line, ao lado de cada serviço com erro será exibido o mesmo ícone  $\boxed{\color{red}\blacktriangledown}$  e, ao passar o mouse sobre o mesmo, é exibido o erro ocorrido.

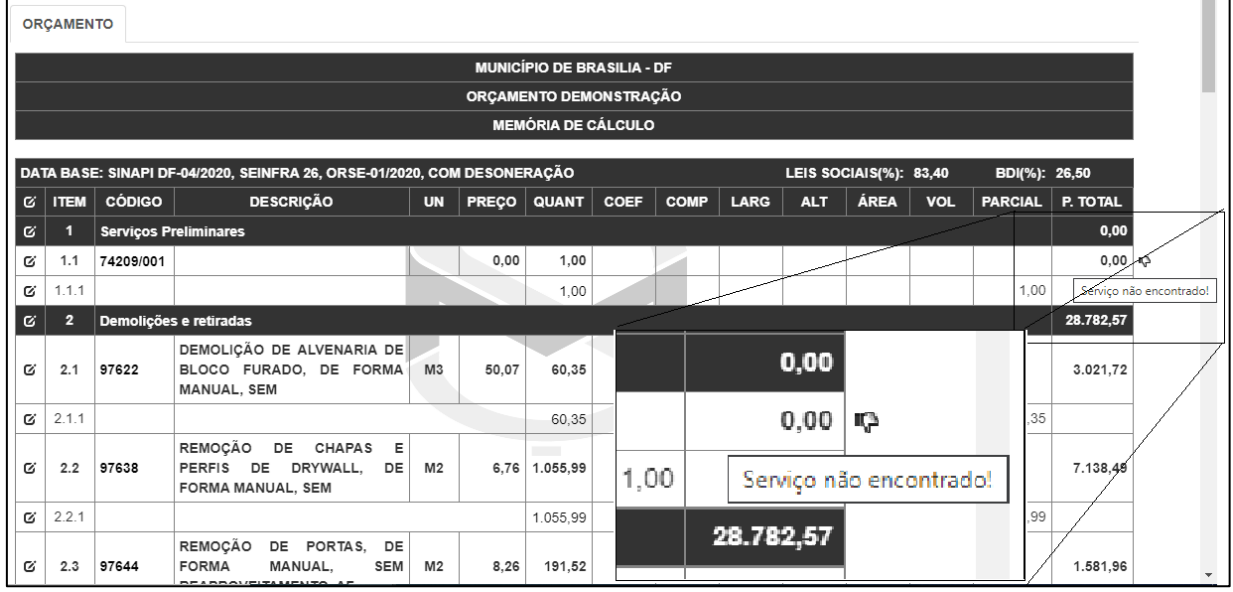

Para corrigir os erros deve-se utilizar serviços que existam em pelo menos uma das tabelas data base selecionadas ou, no caso de composições com erro, recomendamos a utilização de uma nova composição, substituindo a anterior.

Importante: caso a composição com erro já tenha sido utilizada numa obra anterior, que não tenha apresentado erros, recomendamos a criação de uma nova composição, a critério do profissional capacitado, usuário do sistema.

Ao corrigir todos os itens com erro, o ícone **F** | não será mais exibido.

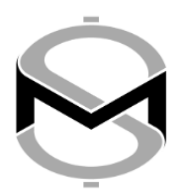

### <span id="page-25-0"></span>**7.10. Exportar Obra**

Ao selecionar a opção "Exportar", na página de obras, o usuário poderá selecionar algumas planilhas para serem geradas no formato "xls". O usuário poderá selecionar as seguintes opções na janela de exportação de obra:

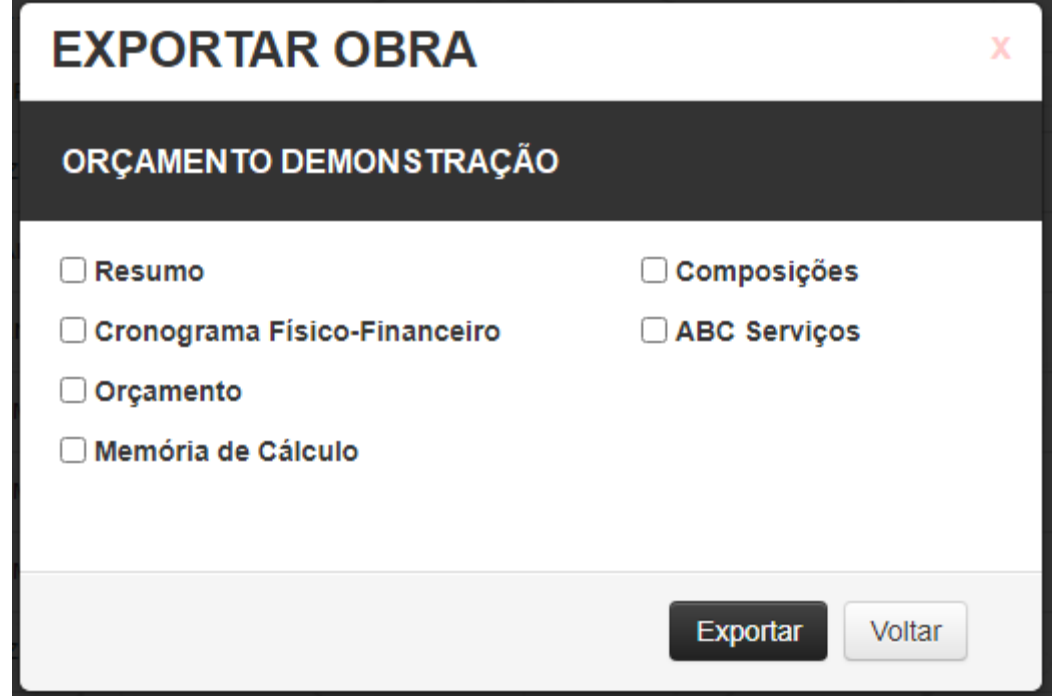

Ao selecionar a opção "Composições", serão habilitadas novas opções:

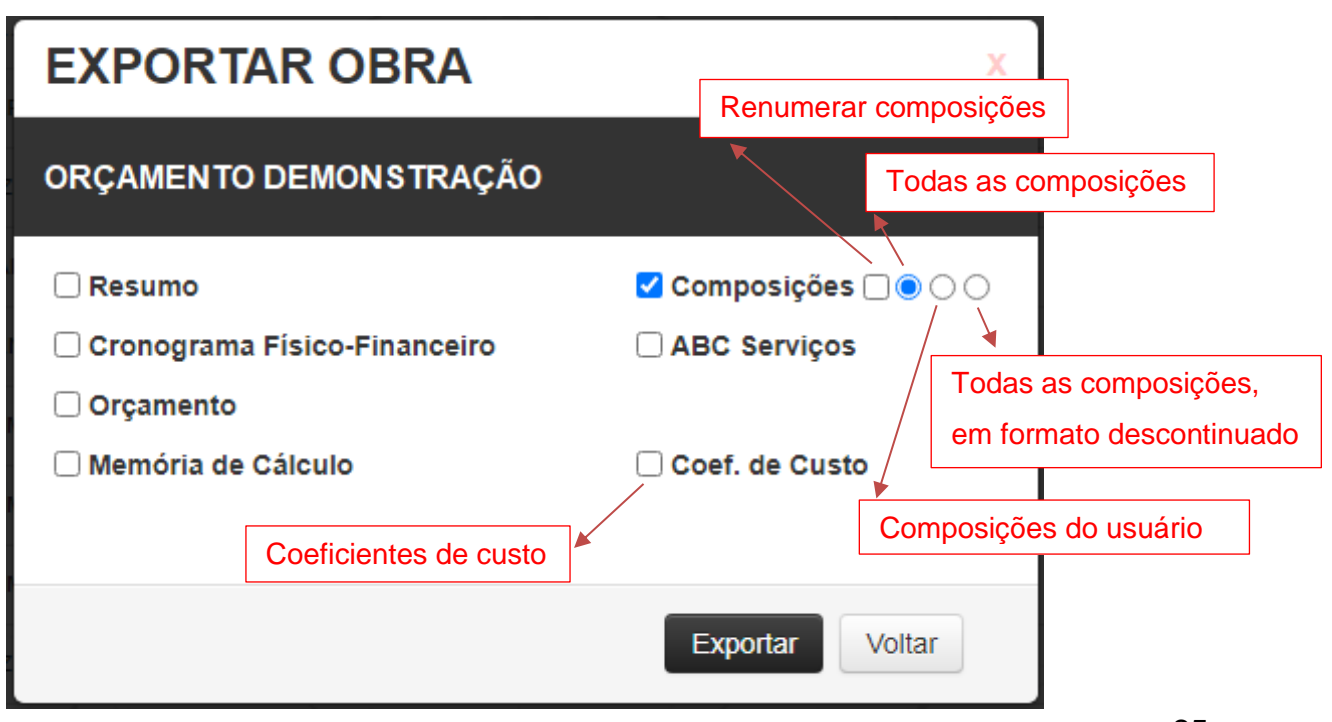

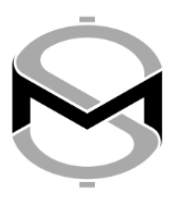

- **Renumerar composições**: as composições criadas pelo usuário serão apresentadas renumeradas, independente do código utilizado pelo usuário, serão exibidas no formato: "COMP 1", "COMP 2", "COMP 3"..., na ordem em que foram cadastradas na planilha on-line, exceto para composições que contenham a cadeia "ADM" em seu código, assim qualquer composição criada pelo usuário que tenha o formato "ADM1", "ADM20", "ADM\_detalhe", "ADM 23", etc., será exibida com o código "ADM". Esta opção é independente das seguintes;
- **Todas as composições**: são geradas todas as composições de todos os serviços inseridos na planilha;
- **Composições do usuário**: são geradas apenas as composições criadas pelo usuário;
- **Todas as composições, em formato descontinuado**: são geradas todas as composições de todos os serviços inseridos na planilha, no formato descontinuado (definição apresentada no item 5), a qual separa mão-de-obra de insumos. Selecionando esta opção é habilitada a opção da curva ABC de insumos;

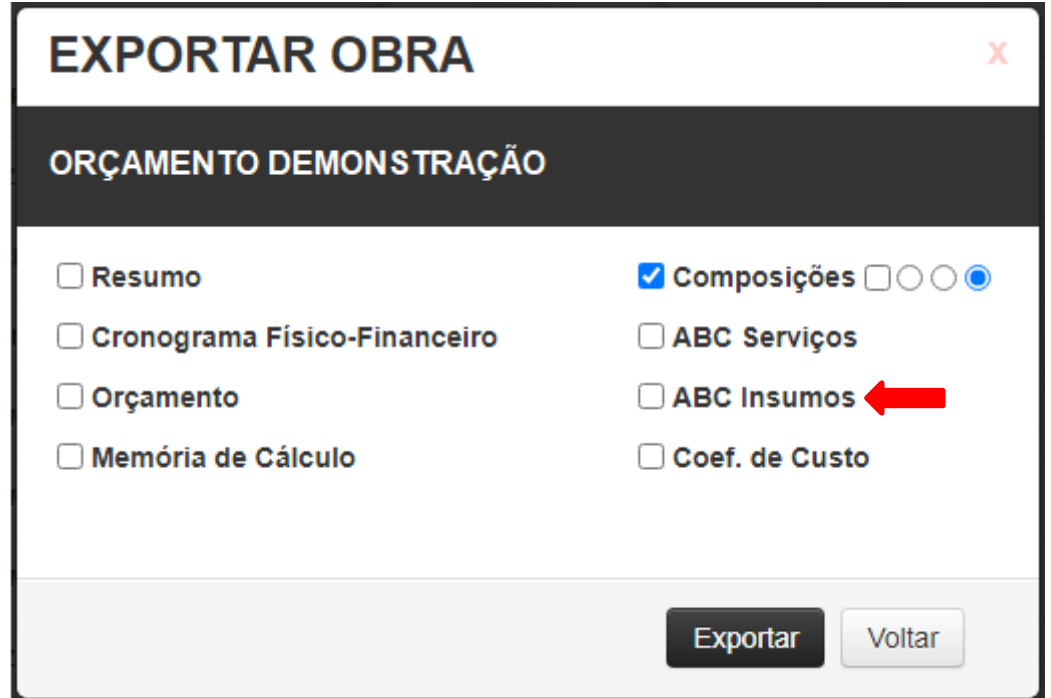

 **Coeficientes de Custo**: os preços dos insumos e produtividade da mão de obra poderão ser alterados automaticamente, pelo usuário, o qual

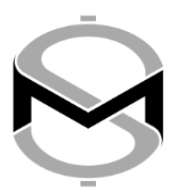

poderá selecionar um coeficiente a ser aplicado em "todos" os preços unitários dos insumos e um coeficiente a ser aplicado em todas as "produtividades" de mão de obras;

- **Cronograma Físico-Financeiro**: ao selecionar a planilha de cronograma físico financeiro é exibido um campo para o usuário selecionar a quantidade de meses/parcelas desejados, até um máximo de 24 meses;
- **Cron. Detalhado / Plan. Medição**: a opção para gerar o cronograma detalhado, o qual exibe todos os serviços da planilha orçamentária, é habilitada ao selecionar a opção 'Orçamento'. Assim como na opção do cronograma físico-financeiro, ao selecionar esta opção é exibido um campo para o usuário selecionar a quantidade de meses desejados, até um máximo de 24 meses.

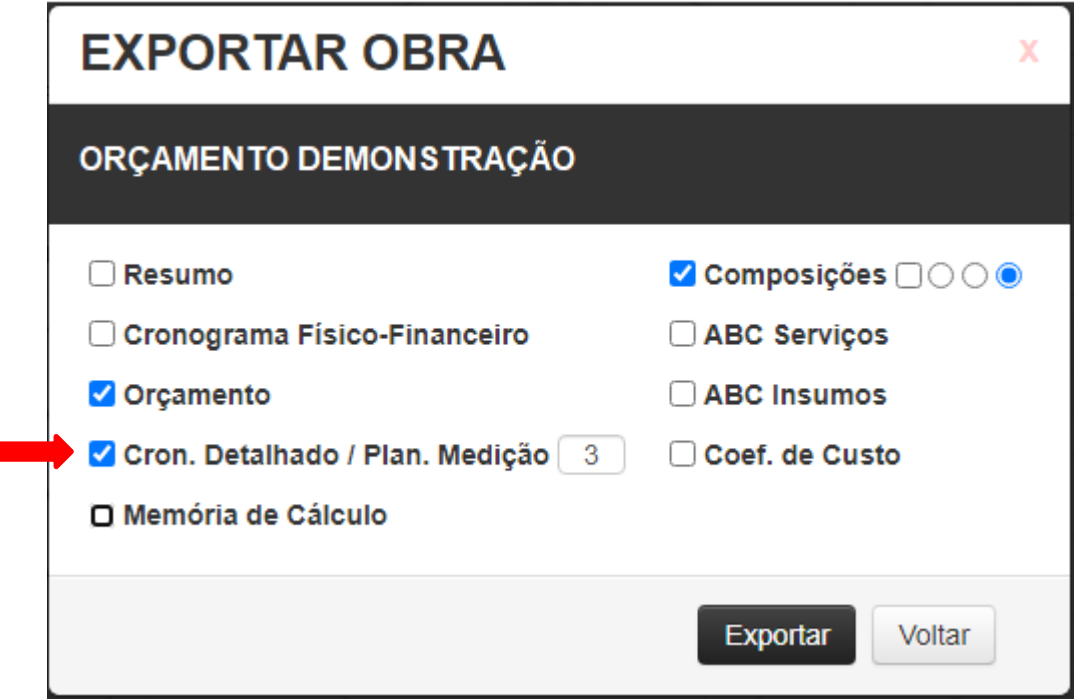

Ao clicar no botão "Exportar", a página é redirecionada para a página de download, na qual é possível se verificar o andamento da criação do arquivo em formato "xls". Esta etapa pode levar alguns minutos.

## **MeuSinapi – Versão 5.7**

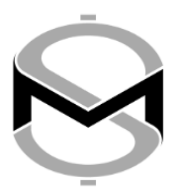

### **Manual de Instruções**

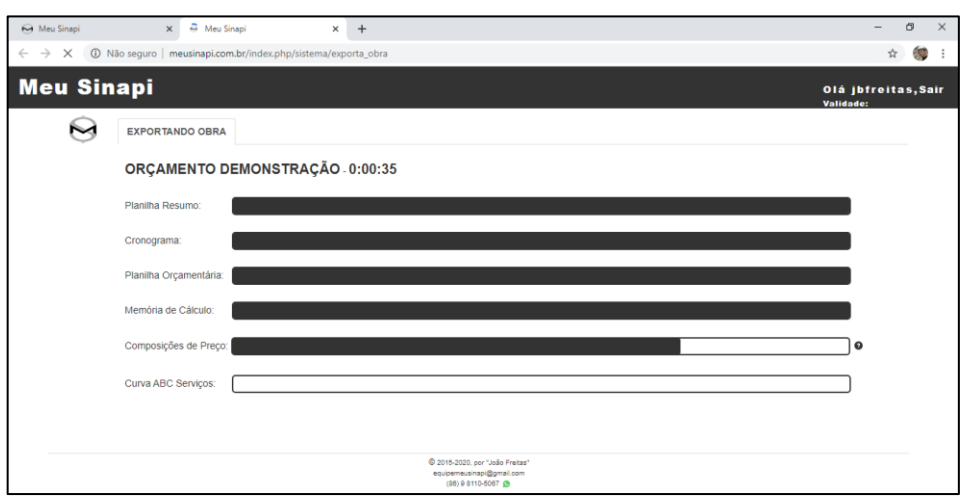

Nesta etapa o processo que demanda mais tempo é a criação das composições, devido à pesquisa de preço realizada nesse momento para cada item nas tabelas selecionadas, a fim de se evitarem erros.

O usuário poderá acompanhar o andamento da criação das composições pelo ícone  $\vert \bullet \vert$ . Quando a opção da planilha de composições selecionada for em formato descontinuado o usuário poderá acompanhar ainda, em tempo real, a memória de cálculo de cada um dos coeficientes para cada item das composições. Para isso basta clicar no ícone acima.

Importante: ao finalizar a criação do arquivo será exibido um botão para download, no qual o arquivo estará disponível por até 5 minutos.

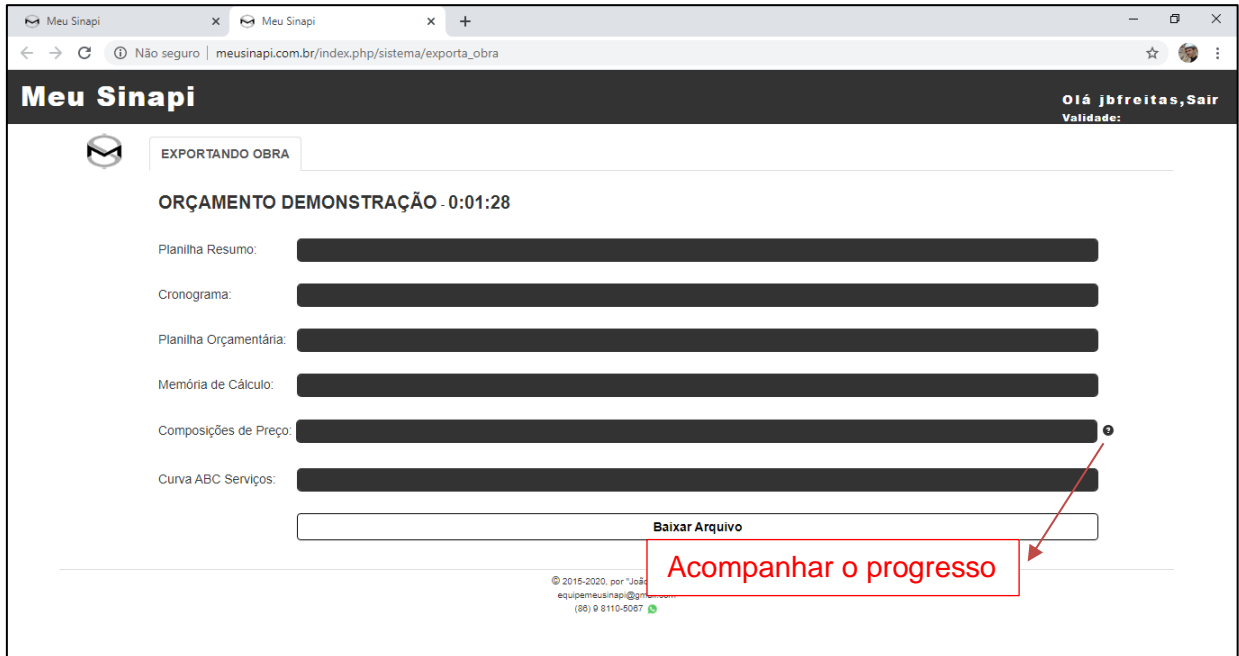

<span id="page-29-0"></span>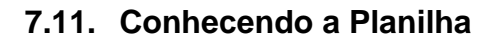

Após o download da planilha a mesma poderá ser utilizada pelo programa Microsoft Excel, apresentando fórmulas entre as planilhas, dependentes entre si.

São geradas 5 abas por padrão:

- **Dados**: nessa planilha encontram-se valores padrões informados pelo usuário no formulário de criação da obra (esta planilha não deve ser impressa como parte da planilha orçamentária), entretanto, o BDI é calculado por uma fórmula da planilha de composição do BDI. Além dos dados já mencionados, nesta aba são exibidos o valor total e o valor "estimado" da obra, com o cálculo da diferença para auxiliar o profissional. Todos os dados alterados nesta aba são alterados também nas demais planilhas, as quais possuem fórmulas auxiliares (estes dados, quando alterados, devem ser alterados apenas na aba DADOS).
	- o **Importante**: na aba DADOS são apresentadas ainda observações importantes sobre a metodologia utilizada pelo sistema, de suma importância para as tomadas de decisão pelo profissional capacitado usuário do sistema;
- **BDI**: planilha de composição do BDI, dependendo da opção do tipo de obra informada no formulário de criação da obra, serão exibidos, de acordo com o Acórdão do Tribunal de Contas da União Nº 2622/2013, os valores limites aceitos pela legislação atual. O cálculo do BDI utilizará sempre os valore limites mínimos do acórdão mencionado, exceto pelo item de lucro, assim, é de extrema importância que, bem como os demais itens da planilha orçamentária gerada pelo sistema, o profissional capacitado usuário do sistema revise e faça os ajustes necessários nesses itens. O item de lucro é calculado de acordo com o valor do BDI desejado, informado pelo usuário no formulário de criação da obra, por este motivo é o único item que não utiliza o limite mínimo. Além dos limites observados são apresentadas opções de ISS e alíquota da mão de obra aplicada (valores sugeridos), que devem estar de acordo com o Código Tributário do município;

### **MeuSinapi – Versão 5.7**

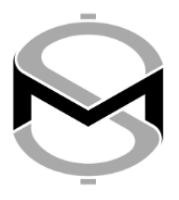

### **Manual de Instruções**

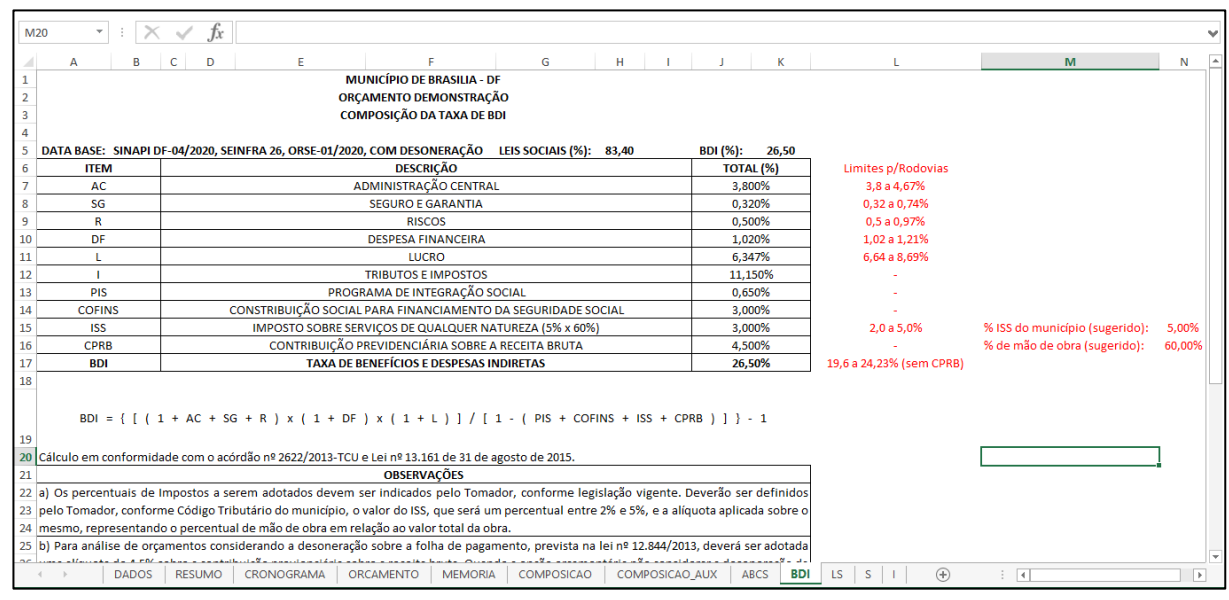

- **LS**: planilha de leis sociais conforme planilha de leis sociais publicada pela Caixa Econômica referente à data base selecionada;
- **S**: planilha de serviços (esta planilha não deve ser impressa como parte da planilha orçamentária) onde são exibidos os custos de todos os serviços utilizados na planilha orçamentária;
- **I**: planilha de insumos (esta planilha não deve ser impressa como parte da planilha orçamentária) onde são exibidos os custos de todos os insumos utilizados na planilha orçamentária;

Além das abas mencionadas acima, geradas por padrão, são geradas todas as abas selecionadas na página de exportação de obra pelo usuário.

Importante: quando a planilha de composições é gerada, será gerada também a planilha de composições auxiliares, exceto quando a opção de gerar apenas as composições criadas pelo usuário for selecionada.

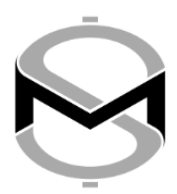

#### <span id="page-31-0"></span>**7.12. Coeficientes de Custo**

Os valores dos coeficientes de custo são utilizados para possibilitar uma análise avançada das composições de custos e podem ser aplicados para modificar o preço ou produtividade de todos os itens da planilha de forma automática.

Os valores dos coeficientes são informados na primeira aba do arquivo exportado pelo sistema, na aba DADOS (importante: não confundir com a opção "DADOS" das abas de opções superiores do programa Microsoft Excel).

Por padrão, os valores foram restringidos pela planilha, sendo permitidos os intervalos:

- $\bullet$  Insumos: de 0 a 1;
- Produtividade: de 1 a 10.

As restrições poderão ser desabilitadas ou alteradas pelo usuário na aba "DADOS", do programa Microsoft Excel, na opção "Validação de Dados". Para acessar a opção a célula com o valor do coeficiente deverá estar selecionada.

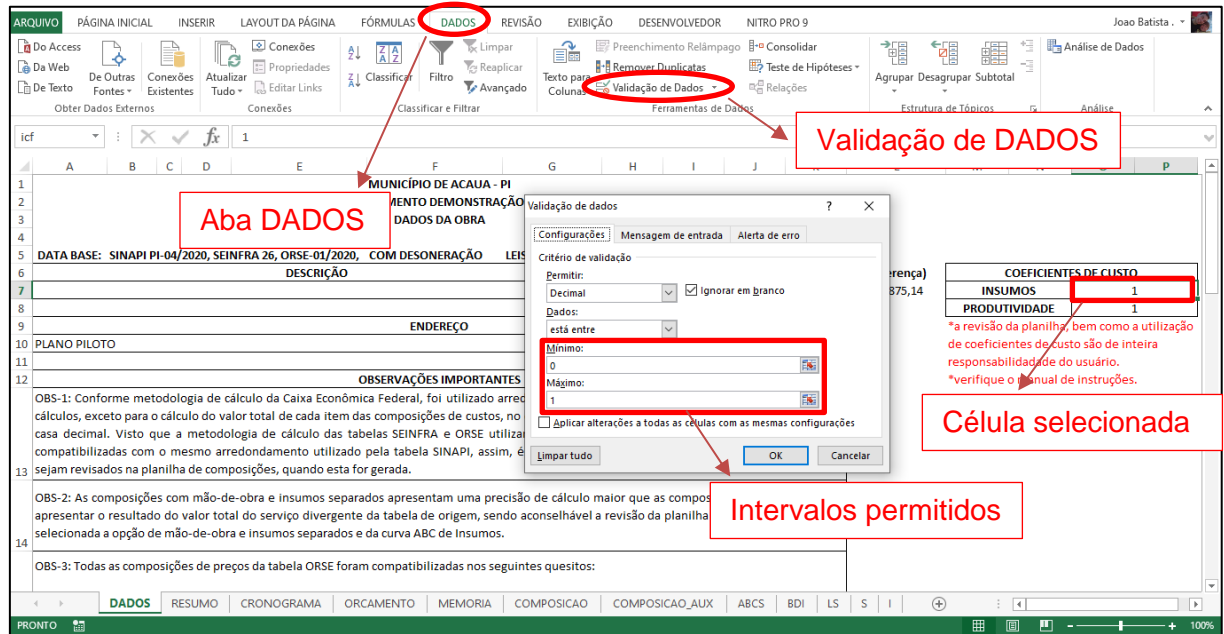

O coeficiente utilizado para **insumos** é multiplicado pelo valor do custo unitário de cada insumo da coluna "D", na planilha "I", afetando, consequentemente, todas as planilhas que utilizam esta como fonte, sendo elas:

- COMPOSICAO (planilha de composições analíticas);
- COMPOSICAO\_AUX (planilha de composições analíticas auxiliares);
- ABCI (Curva ABC de insumos).

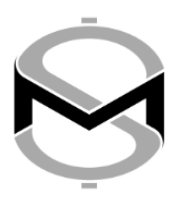

Como pode ser verificado pelas fórmulas da planilha (na aba DADOS), o coeficiente é nomeado como "icf", e aplicado apenas em insumos que **não correspondam** a uma mão de obra, sendo importante observar que tanto composições (item de uma composição) quanto insumos podem ser caracterizados como mão de obra.

Segue exemplo de aplicação do coeficiente para insumos:

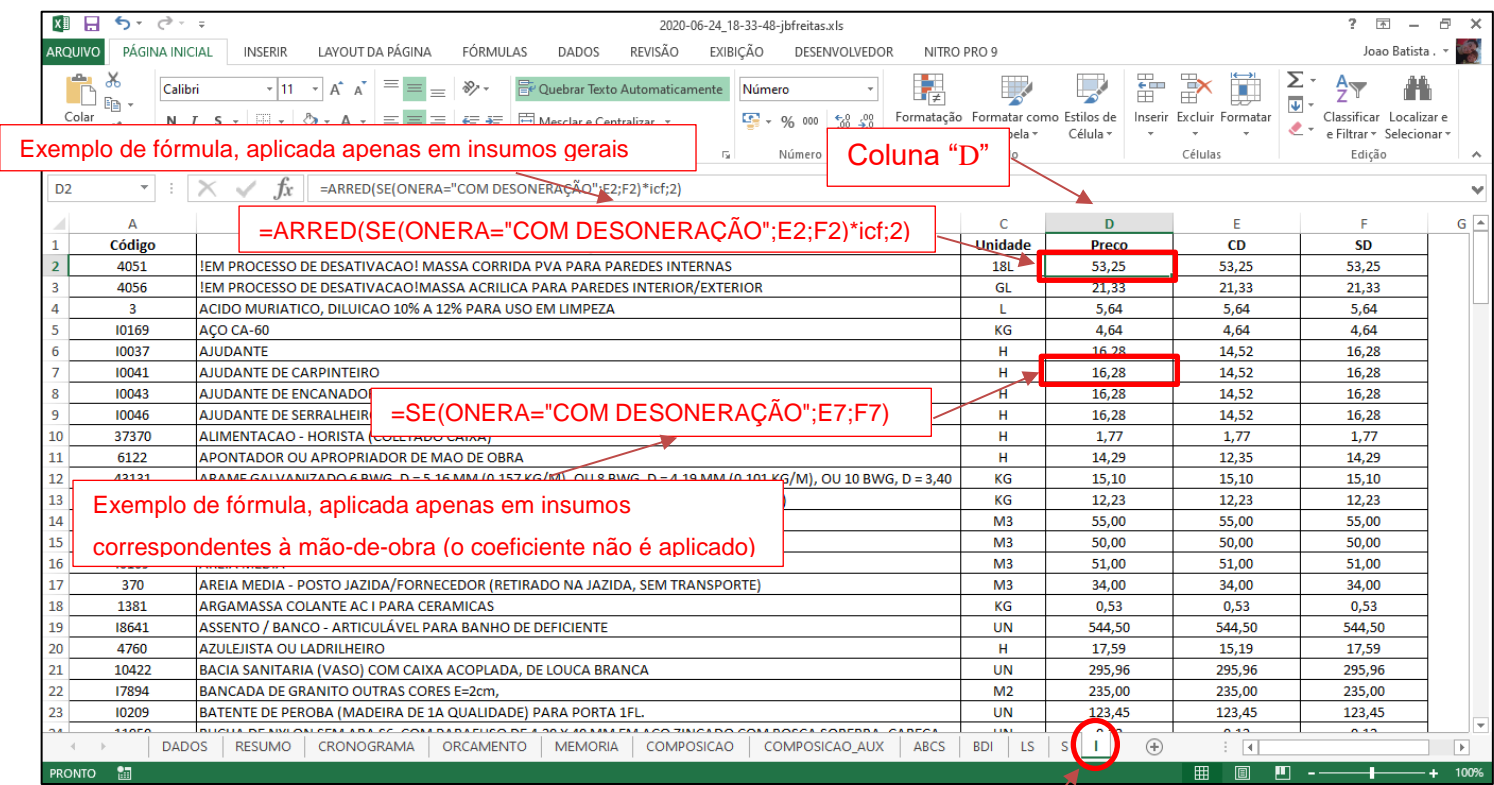

Planilha "I"

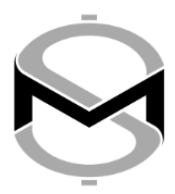

O coeficiente utilizado para **produtividade** é utilizado como divisor do coeficiente original da composição de custo, aplicado nas planilhas:

- COMPOSICAO (planilha de composições analíticas);
- COMPOSICAO\_AUX (planilha de composições analíticas auxiliares).

Como pode ser verificado pelas fórmulas da planilha (na aba DADOS), o coeficiente é nomeado como "pcf", e aplicado apenas em coeficientes que **correspondam** a uma mão de obra, sendo importante observar que tanto composições (item de uma composição) quanto insumos podem ser caracterizados como mão de obra.

Os serviços cujas unidades sejam **CHP (Carga Horária Produtiva) ou CHI (Carga Horária Improdutiva)** também são uma **exceção** a esta metodologia. Por entender que uma carga horária produtiva ou inprodutiva, quando depender de uma mão de obra, equivale exatamente a uma hora de serviço. Assim, o coeficiente "pcf" não será aplicado nos coeficientes que correspondam a uma mão de obra, em serviços cuja unidade sejam **CHP** ou **CHI**.

Importante: adotou-se esta metodologia por entender que os preços unitários correspondentes à mão de obra (conforme publicado nas tabelas selecionadas) não devem ser alterados, respeitando legislações e tratados trabalhistas específicos de cada localidade. A alteração desses preços, quando julgada necessária, deve ser feita pelo usuário.

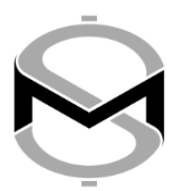

### **MeuSinapi – Versão 5.7**

### **Manual de Instruções**

Segue exemplo de aplicação do coeficiente para produtividade, na planilha de

#### composições:

| <b>CLASSE/TIPO</b><br>CÓDIGO<br><b>DESCRIÇÃO</b><br><b>COEFICIENTE</b><br><b>PREÇO UNIT</b><br><b>TOTAL (R\$)</b><br><b>UNID</b><br>ALVENARIA DE VEDAÇÃO DE BLOCOS CERÂMICOS<br><b>FURADOS NA HORIZONTAL DE 14X9X19CM (ESPESSURA</b><br>14CM, BLOCO DEITADO) DE PAREDES COM ÁREA LÍQUIDA<br><b>PARE</b><br>87510<br>M <sub>2</sub><br>81.52<br>81.52<br>OK, confere com a tabela.<br>MAIOR OU IGUAL A 6M <sup>2</sup> SEM VÃOS E ARGAMASSA DE<br>ASSENTAMENTO COM PREPARO MANUAL. AF 06/2014<br>BLOCO CERAMICO (ALVENARIA VEDACAO), 6 FUROS, DE 9<br>18,98<br><b>UN</b><br>55,85<br>7267<br><b>INSUMO</b><br>0,34<br>X 14 X 19 CM<br>TELA DE ACO SOLDADA GALVANIZADA/ZINCADA PARA<br>1,73<br>0,805<br>ALVENARIA, FIO $D = 1,20$ A 1,70 <sup>*</sup> MM, MALHA 15 X 15<br><b>INSUMO</b><br>34547<br>м<br>2,16<br>MM, (C X L) *50 X 12* CM<br>PINO DE ACO COM FURO, HASTE = 27 MM (ACAO DIRETA)<br>0,60<br>37395<br><b>CENTO</b><br>0.0193<br><b>INSUMO</b><br>31,23<br>н<br><b>COMPOSICAO</b><br>88309<br><b>PEDREIRO COM ENCARGOS COMPLEMENTARES</b><br>2,343<br>16,85<br>39.47<br>н<br><b>COMPOSICAO</b><br>88316<br><b>ISERVENTE COM ENCARGOS COMPLEMENTARES</b><br>1,172<br>13,15<br>15,41<br>ARGAMASSA TRAÇO 1:2:8 (EM VOLUME DE CIMENTO, CAL<br>E AREIA MÉDIA ÚMIDA) PARA EMBOÇO/MASSA<br><b>Valores conforme</b><br>5,33<br>87369<br>0,0135<br>395,41<br><b>COMPOSICAO</b><br>M <sub>3</sub><br>ÚNICA/ASSENTAMENTO DE ALVENARIA DE VEDAÇÃO,<br>PREPARO MANUAL. AF 08/2019<br>publicado nas<br>81,52<br>21,60<br>tabelas selecionadas<br>103,12 | <b>DATA BASE:</b>           | SINAPI PI-04/2020, SEINFRA 26, ORSE-01/2020, COM DESONERAÇÃO |  |  | LEIS SOCIAIS (%): | 82.44 | BDI (%):<br>26.50 |  |
|----------------------------------------------------------------------------------------------------|-----------------------------|--------------------------------------------------------------|--|--|-------------------|-------|-------------------|--|
|                                                                                                    |                             |                                                              |  |  |                   |       |                   |  |
|                                                                                                    |                             |                                                              |  |  |                   |       |                   |  |
|                                                                                                    |                             |                                                              |  |  |                   |       |                   |  |
|                                                                                                    |                             |                                                              |  |  |                   |       |                   |  |
|                                                                                                    |                             |                                                              |  |  |                   |       |                   |  |
|                                                                                                    |                             |                                                              |  |  |                   |       |                   |  |
|                                                                                                    |                             |                                                              |  |  |                   |       |                   |  |
|                                                                                                    |                             |                                                              |  |  |                   |       |                   |  |
|                                                                                                    | <b>CUSTO DIRETO TOTAL</b>   |                                                              |  |  |                   |       |                   |  |
|                                                                                                    | <b>TAXA DE BDI (26,5 %)</b> |                                                              |  |  |                   |       |                   |  |
|                                                                                                    | <b>TOTAL - 87510</b>        |                                                              |  |  |                   |       |                   |  |

**COEFICIENTES DE CUSTO INSUMOS PRODUTIVIDADE** 

Valores inseridos em tabela, na aba DADOS, da planilha orçamentária

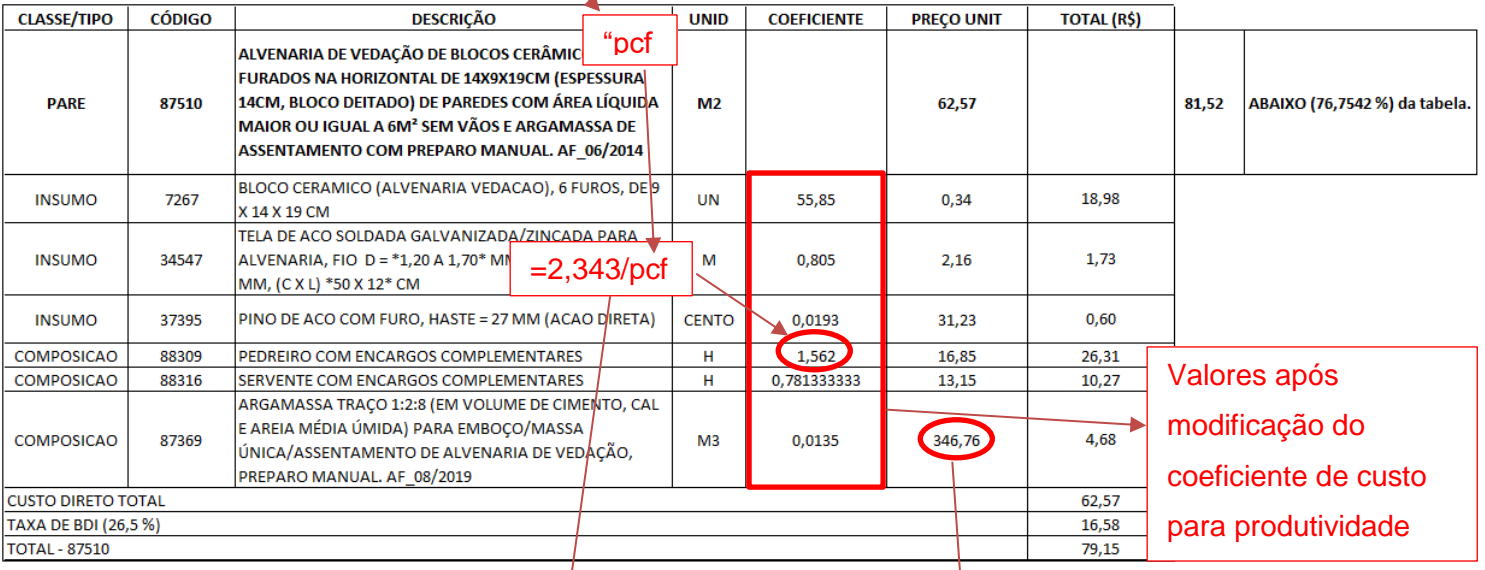

Exemplo de fórmula aplicada

em coeficiente

Atenção para o preço unitário da composição, o qual foi modificado devido à aplicação do coeficiente de produtividade na planilha de composições auxiliares

Importante: a utilização dos coeficientes de custo é de inteira responsabilidade

do usuário.

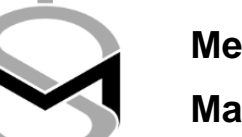

#### <span id="page-35-0"></span>**7.13. Opção de Desoneração**

Na célula "F5", da aba "DADOS" da planilha orçamentária, é apresentada a opção de "Desoneração", a qual pode ser alterada pelo usuário, nesse caso os preços são modificados automaticamente, assim como a composição do BDI, a qual tem o item "CPRB" alterado de acordo a opção selecionada.

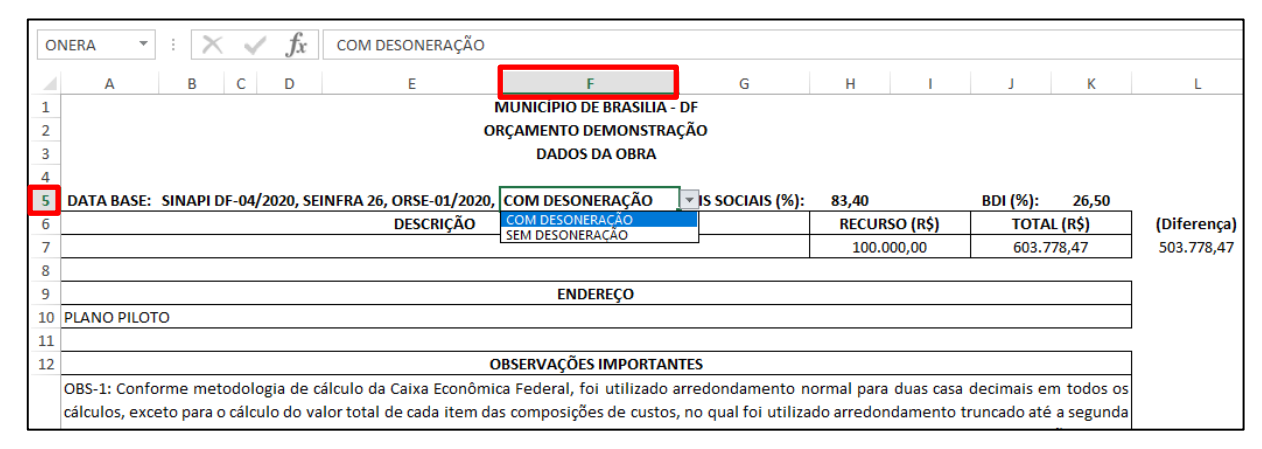

#### <span id="page-35-1"></span>**8. METODOLOGIA**

#### <span id="page-35-2"></span>**8.1.Cálculo de composições**

Conforme metodologia de cálculo da Caixa Econômica Federal, o sistema utiliza arredondamento normal para duas casas decimais em todos os cálculos, exceto para o cálculo do valor total de cada item das composições de custos, no qual é utilizado arredondamento truncado até a segunda casa decimal.

Visto que a metodologia de cálculo das tabelas SEINFRA e ORSE utilizam arredondamentos diferentes da metodologia da Caixa Econômica Federal, suas composições foram compatibilizadas com o mesmo arredondamento utilizado pela tabela SINAPI, assim, é expressamente recomendável que os preços calculados sejam revisados na planilha de composições, quando esta for gerada.

Caso não seja gerada a composição de um serviço do SERINFRA ou do ORSE o valor utilizado para cálculo na planilha orçamentária será o publicado em suas respectivas tabelas.

#### <span id="page-35-3"></span>**8.2.Composições descontinuadas**

As composições com mão-de-obra e insumos separados apresentam uma precisão de cálculo maior que as composições normais, podendo apresentar o resultado do valor total do serviço divergente da tabela de origem, sendo aconselhável

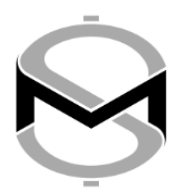

a revisão da planilha de composições quando selecionada a opção de mão-de-obra e insumos separados e da curva ABC de Insumos.

#### <span id="page-36-0"></span>**8.3.Compatibilização de preços do ORSE**

Todas as composições de preços da tabela ORSE foram compatibilizadas nos seguintes quesitos:

- O ORSE divulga dois formatos de composições para cada serviço, sendo uma analítica e uma no formato de lista de materiais, calculando a partir desta última o preço final de cada serviço. Visto que a tabela SINAPI, da Caixa Econômica Federal divulga as composições de serviços na forma analítica, apenas, optou-se pela utilização das composições da tabela ORSE também na forma analítica, mesmo que o cálculo do custo dos serviços seja diferente das tabelas publicadas;
- O ORSE divulga apenas os preços para o estado de **Sergipe** e **SEM DESONERAÇÃO** da folha, assim, todas as composições foram compatibilizadas nos preços de serviços e insumos com origem na tabela SINAPI, conforme a opção do **estado** e **desoneração** da folha, selecionados pelo usuário nos dados da Obra.

Ressaltamos que os preços das tabelas, de serviços e insumos, publicadas pelo ORSE não serão alterados, sendo alterados apenas os preços de serviços e insumos dentro de suas composições, dos itens com origem na tabela SINAPI, permanecendo inalterados os itens, de insumo ou composição, com origem na tabela ORSE. Esta metodologia foi adotada ao entender que os custos, numa mesma planilha orçamentária, não devem apresentar divergências numa mesma classe de serviços ou insumos. Assim, para o bom entendimento do profissional orçamentista, é expressamente recomendável que os preços calculados sejam revisados na planilha de composições, quando esta for gerada.

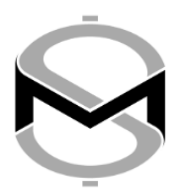

### <span id="page-37-0"></span>**9. CONSIDERAÇÕES FINAIS**

A equipe MeuSinapi está sempre disponível a seus usuários e aberta a eventuais dúvidas, críticas e sugestões para aprimoramento do sistema e dos serviços que compartilhamos com os profissionais da área.

Estamos em constante desenvolvimento e somos gratos pelos usuários do MeuSinapi, os quais nos ajudam constantemente a melhorar nossos serviços.

Aos profissionais e colegas Engenheiros, Arquitetos, Técnicos, Profissionais da Construção Civil, Profissionais da Educação, Estudantes e demais usuários, apoiadores do nosso desenvolvimento, agradecemos pelo apoio e esperamos que nossa ferramenta possa auxiliar no desenvolvimento de orçamentos mais eficientes e produtivos!

Importante: a criação, revisão e utilização das planilhas orçamentárias geradas pelo sistema MeuSinapi é de inteira responsabilidade do profissional capacitado usuário do sistema.